คู่มือการใช้งาน ระบบจัดเก็บข้อมูลนักเรียนรายบุคคล ั ั Data Management Center ปีการศ กษา 2556 (ฉบ บเจ าหน าท ี่โรงเรียน)ั ้ ้

<span id="page-1-0"></span>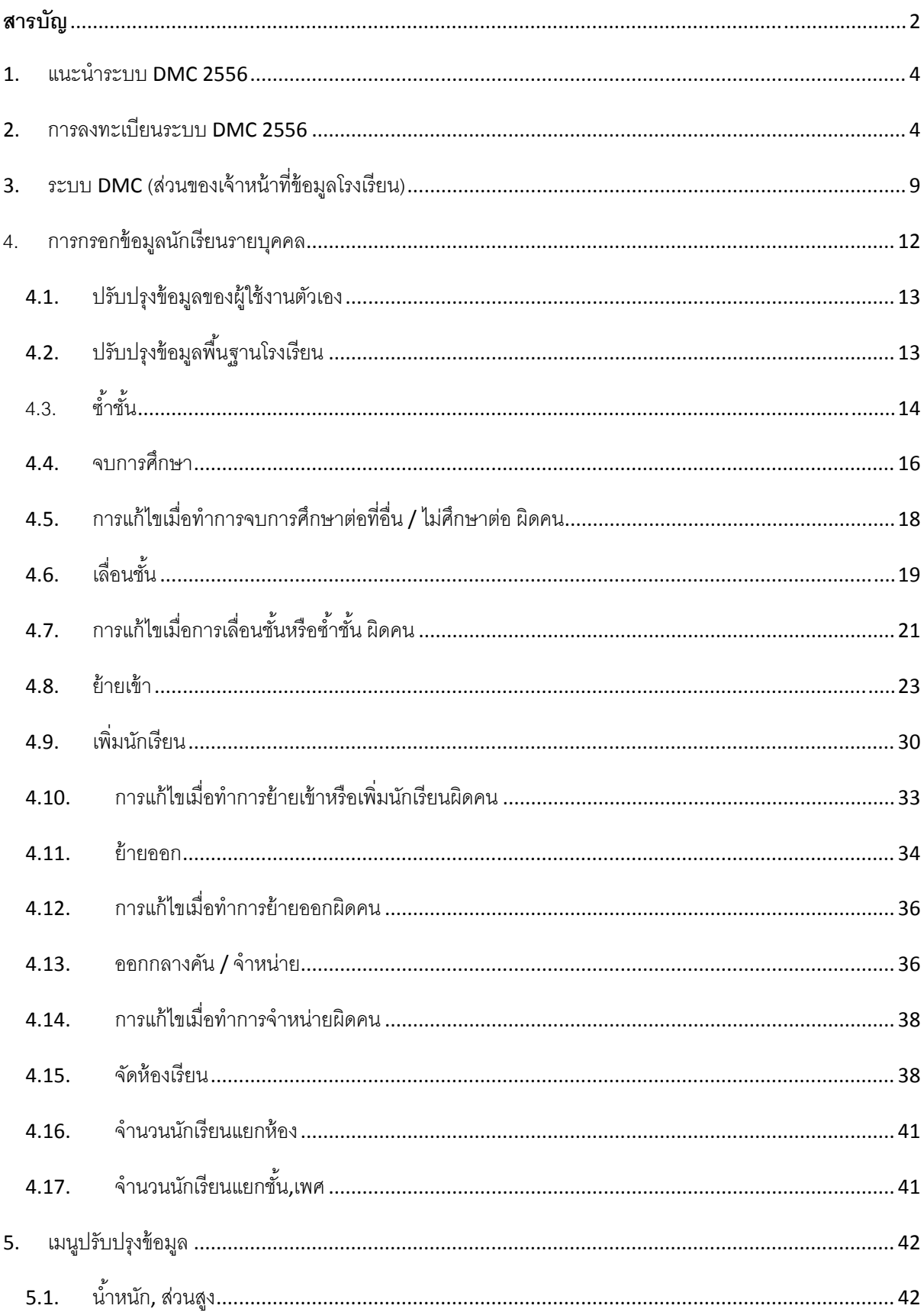

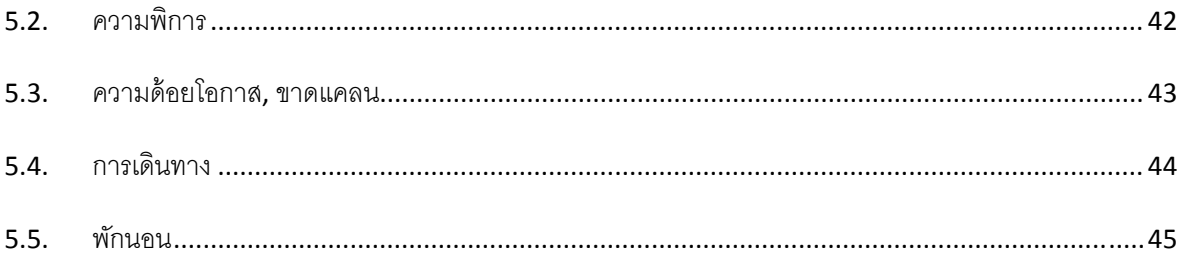

#### <span id="page-3-0"></span>**1. แนะนําระบบ DMC 2556**

ระบบจัดเก็บข้อมูลนักเรียนรายบุคคล Data Management Center ปีการศึกษา 2556 (ต่อไปนี้ในเอกสารจะเรียกว่า DMC) เป็นระบบที่จัดทำขึ้นตามจุดประสงค์ที่จะพัฒนาและ ึ้ ปรับปรุงการกรอกข้อมูลนักเรียนรายบุคคลโดยใช้ฐานข้อมูลนักเรียนส่วนกลาง

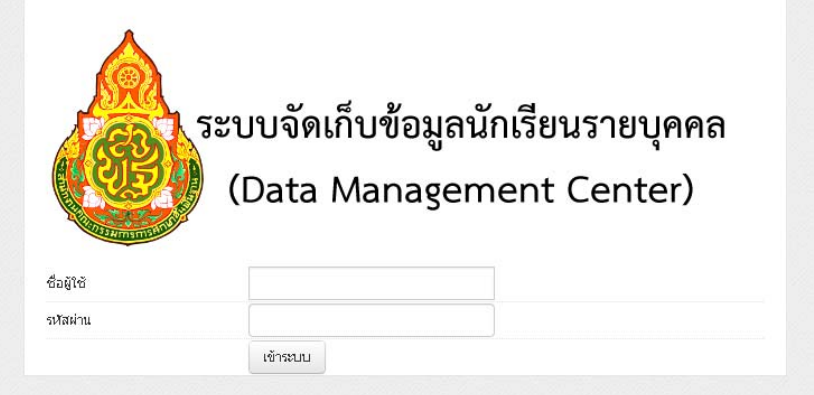

**หน้าจอการเข้าสู่ระบบ DMC** 

#### **2. การลงทะเบียนระบบ DMC 2556**

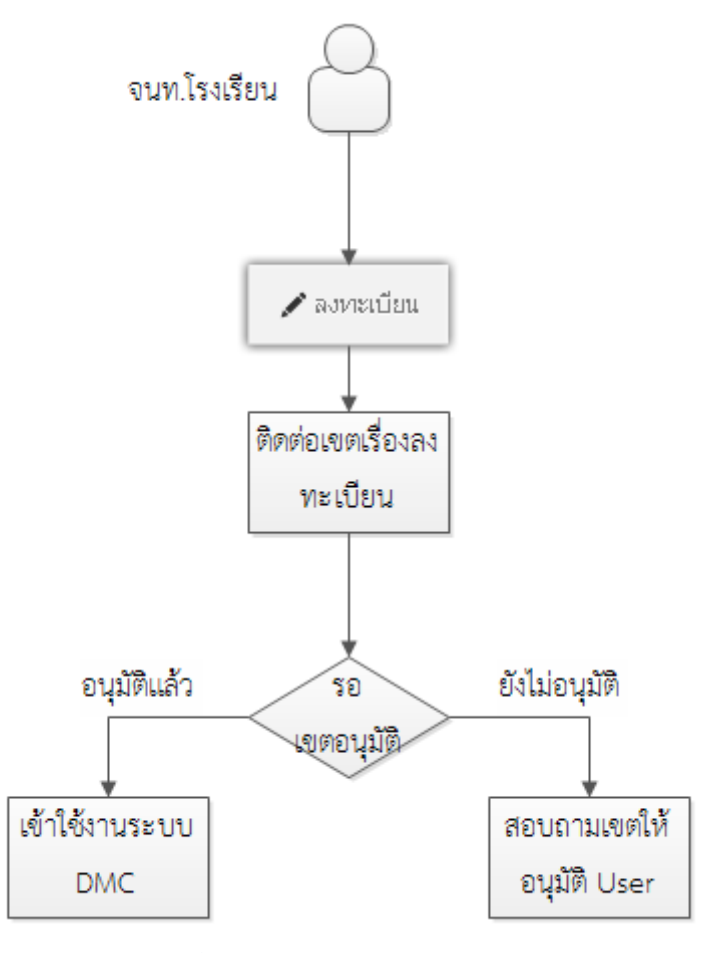

#### **แผนผงขั นตอนการลงทะเบ ยนระบบ ี DMC ั้**

เจ้าหน้าที่ข้อมูลโรงเรียนสามารถทำตามขั้นตอนการงานกรอกข้อมูลด้วยระบบ DMC 2556 ดังต่อไปนี ั้ 2.1.เข้าสู่ระบบ DMC ผ่านทาง <http://portal.bopp-obec.info/obec56>

2.2.ลงทะเบียนการใช้งานระบบ (Username) โดยการเข้าเมนู "ลงทะเบียน"

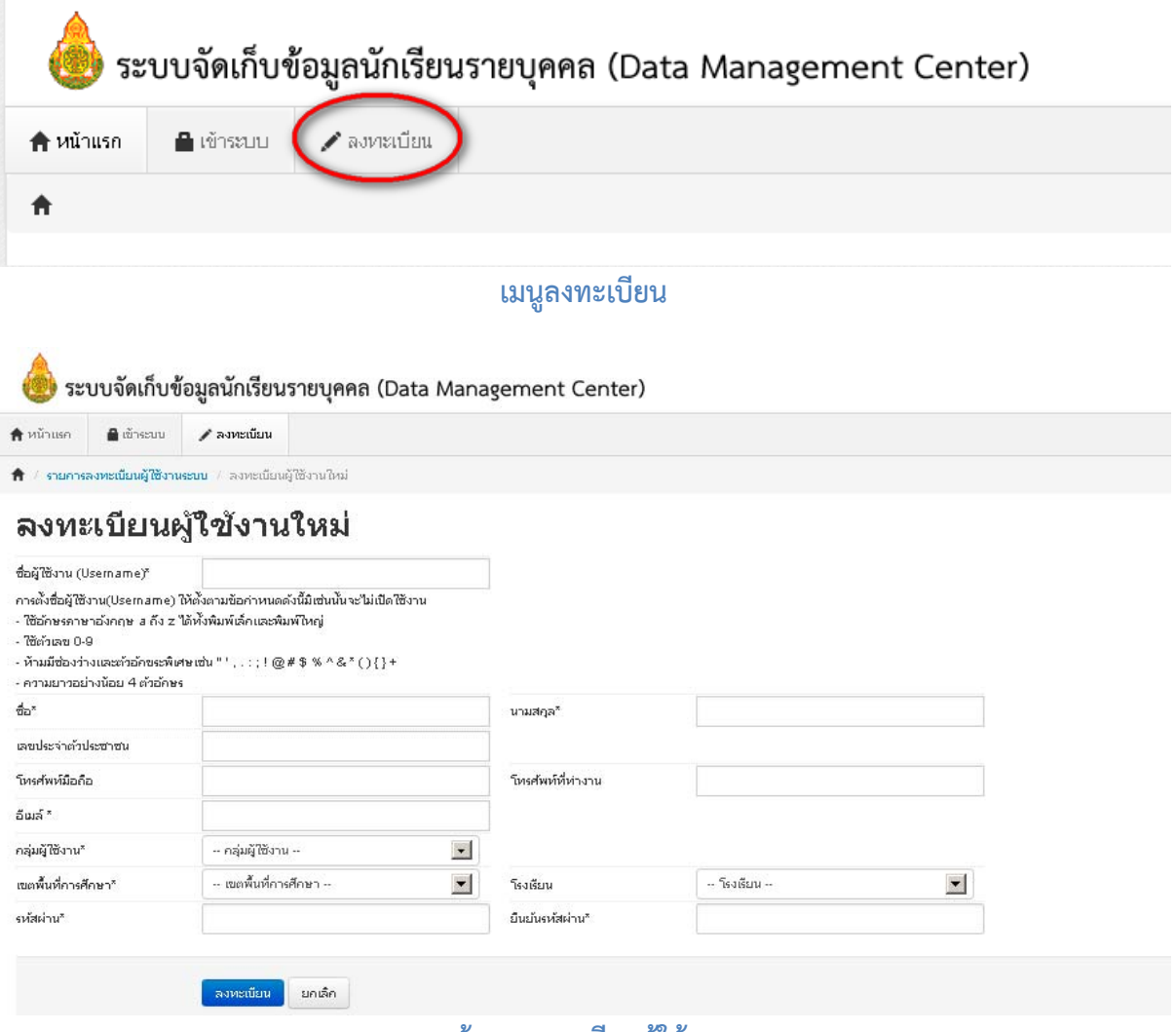

**หน้าจอลงทะเบียนผู้ใช้งาน**

**การต งช อผู้ใชงาน ้ (Username) ให้ตั้งตามข้อกําหนดดงนั ี้มิเชนน่ ั้นจะไม่เปิดใช้งาน ั้ ื่**

(กรุณาอย่าตั้ง username เป็นภาษาไทย)

- ความยาวอย่างน้อย 6 ตัวอักษร

**ตัวอย่างที่ถูกต้อง**: 30050000 ppt7585 rock\_stone banana **ตัวอย่างที่ไม่เปิดให้ใช้งาน**: p@t นายเอ man2.ct ts\$bona

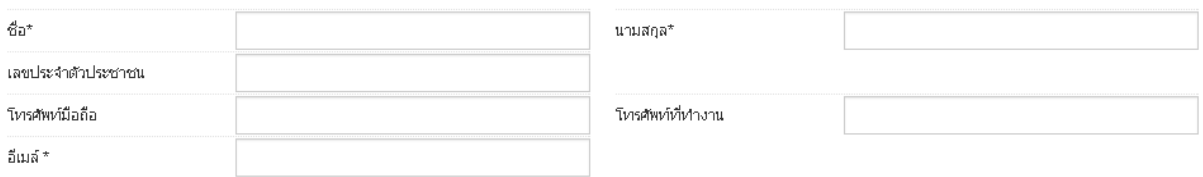

### **หน้าจอลงทะเบียน ส่วนข้อมูลผู้ใช้งาน**

ในช่องถัดไปให้กรอกชื่อ นามสกุล เลขประจําตัวประชาชน โทรศัพท์ติดต่อ และ อีเมล์ของคุณ

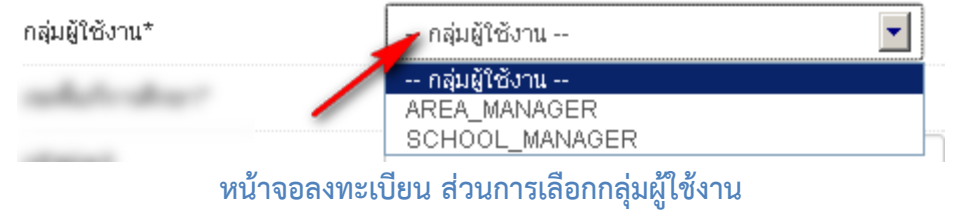

ให้เลือกกลุ่มผู้ใช้งานเป็น SCHOOL\_MANAGER ซึ่งหมายความว่าเป็นเจ้าหน้าที่ข้อมูลของโรงเรียน

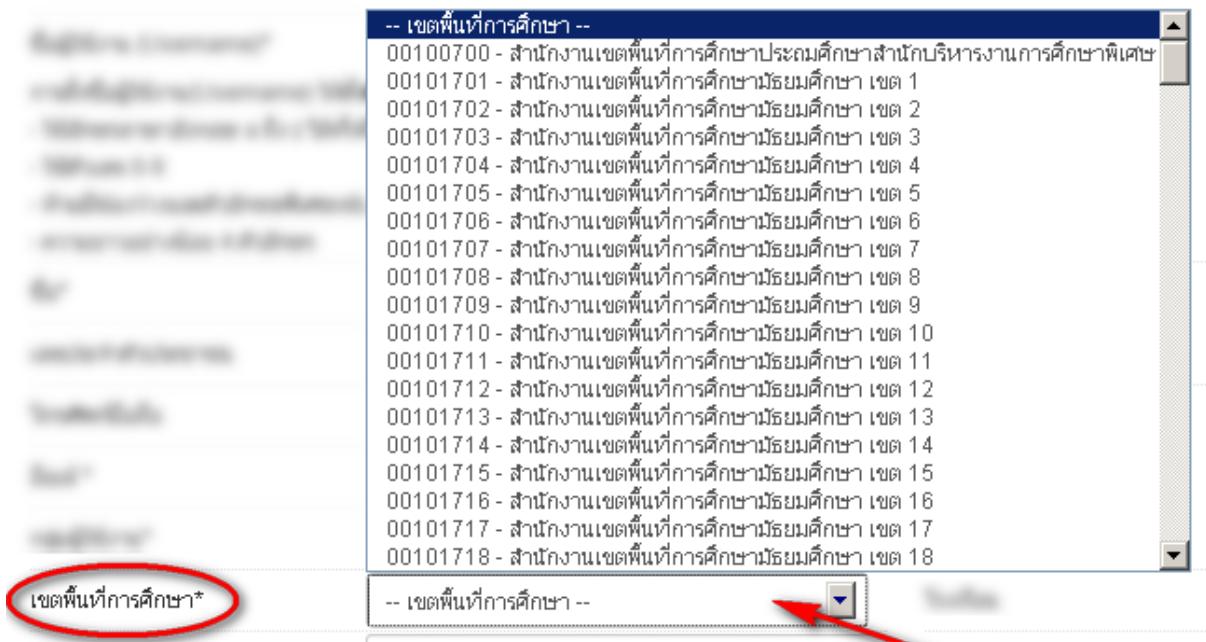

#### **หน้าจอลงทะเบียน ส่วนการเลือกเขตพนท การศ ี ึกษา ื้**

ให้เลือกเขตพ นท การศึกษาที่สังกัดอยู่ื้ ี่

|          | -- โรงเรียน --                               |  |
|----------|----------------------------------------------|--|
|          | 20012001 - ชลบุรี (สุขบท)                    |  |
|          | 20012002 - ชลราษภรอำรง                       |  |
|          | 20012003 - ชลกันยานถล                        |  |
|          | 20012004 - ชลกันยานุกูล แสนสุข               |  |
|          | ่ 20012005 - บ้านสวน(จั่นอนุสรณ์)            |  |
|          | 20012006 - ชลราษฎรอำรุง 2                    |  |
|          | 20012007 - หนองรีมงคลสุขสวัสดิ์              |  |
|          | 20012009 - บ้านบึง(อุตสาหกรรมนูเคราะห์)      |  |
|          | 20012010 - บ้านบึ้ง(มนูญวิทยาคาร)            |  |
|          | 20012011 - จุฬาภรราชวิทยาลัย ชลบรี           |  |
|          | ่ 20012012 - คลองกิ่วยิ่งวิทยา               |  |
|          | 20012013 - หนองใหญ่ศิริวรวาทวิทยา            |  |
|          | 20022001 - พานหองสภาชนปถัมภ์                 |  |
|          | 20022002 - พานทอง<br>20022003 - พนัสพิทยาคาร |  |
|          | ่ 20022004 - ทุ่งเหี่ยงพิทยาคม               |  |
|          | 20022006 - อหกวิทยาคม                        |  |
|          | ่ 20022007 - บ่อทองวงษ์จันทร์วิทยา           |  |
|          | ่ 20022008 - เกาะโพธิ์ถ้วยงามวิทยา           |  |
| โรงเรียน | -- โรงเรียน --                               |  |

**หน้าจอลงทะเบียน ส่วนการเลือกโรงเรียน**

หลังจากเลือกเขตพื้นที่การศึกษาแล้วให้เลือกโรงเรียนที่ดูแลข้อมูลอยู่ ื้ ี่

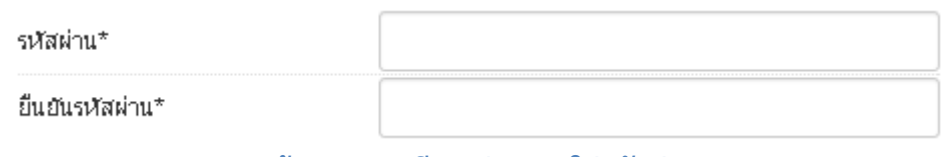

**หน้าจอลงทะเบียน ส่วนการใส่รหสผั ่าน**

สองช่องสุดท้ายคือ รหัสผ่านและยืนยันรหัสผ่าน ให้กรอกรหัสผ่านของคุณทั้งสองช่องให้เหมือนกัน

หลังจากกรอกข้อมูลเสร็จแล้วให้กด <mark>แล้ว โละ การ แ</mark>ล้วข้อมูลครบถ้วนจะมีข้อความแสดงว่าเพิ่มข้อมูลการ ิ่ ลงทะเบียนแล้ว

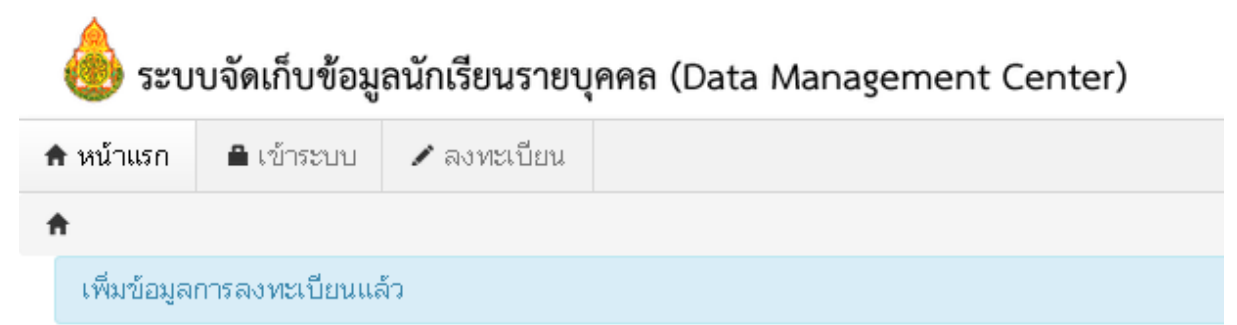

#### **กรณีที่ไม่ได้กรอกข้อมูลให้ครบถ้วนในหนาลงทะเบ ้ ียน**

ถ้ากรอกข้อมูลไม่ครบคุณจะยังไม่สามารถลงทะเบียนได้ ให้แก้ไขโดยกรอกข้อมูลในช่องที่เป็นสีแดงให้

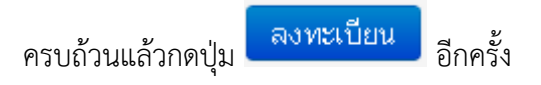

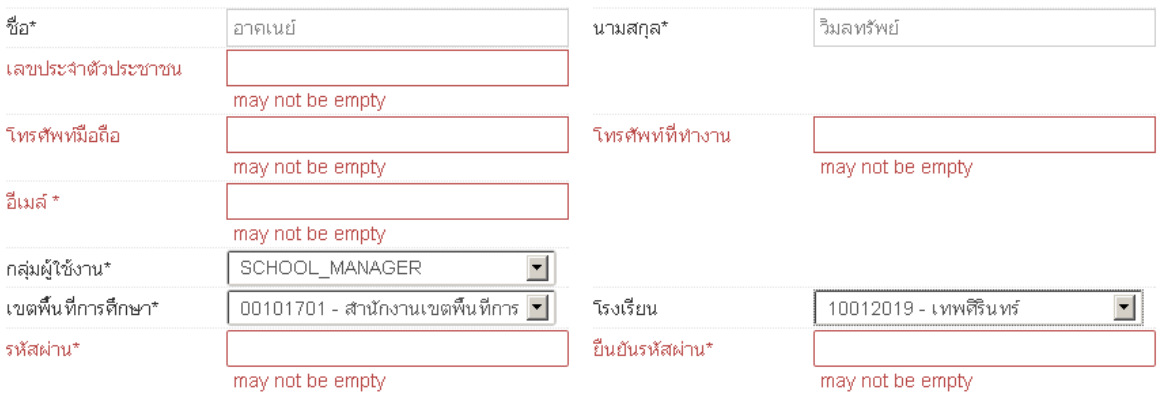

2.3.ติดต่อเจ้าหน้าที่เขตเพื่อทำการเปิดใช้งาน Username ื่

ขอความกรุณาอย่าพึ่งลงทะเบียนซำเพราะคิดว่าใช้งาน Username ยังไม่ได้ ให้ติดต่อ ึ่

- เจ้าหน้าท ี่เขตโดยแจ้งชื่อ Username และช ื่อโรงเรียน เพ ื่อให้เจ้าหน้าท ี่เปิดใช้งาน
- 2.4.ผู้ดูแลระบบหรือเจ้าหน้าที่เขตอนุมัติการใช้งาน Username ที่ลงทะเบียนไว้ ี่
- 2.5.Login เข้าสู่ระบบ DMC ด้วย Username ที่ลงทะเบียน โดยการเข้าเมนู "เข้าระบบ"

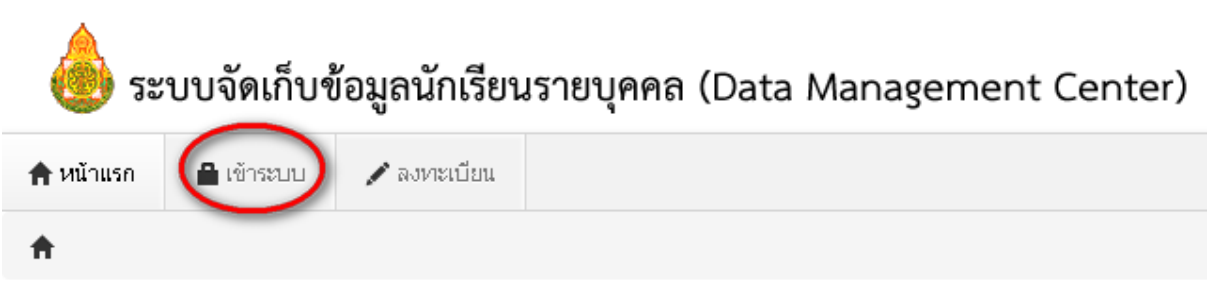

#### **เมนูเข้าระบบ**

2.6.จะปรากฏหน้าจอการ login เข้าสู่ระบบ ให้พิมพ์ชื่อผู้ใช้งาน (username) และรหัสผ่าน (password) ลงในช่องท ี่แสดงและกดปุ่ม "เข้าระบบ" เพ อเข้าสู่ DMC

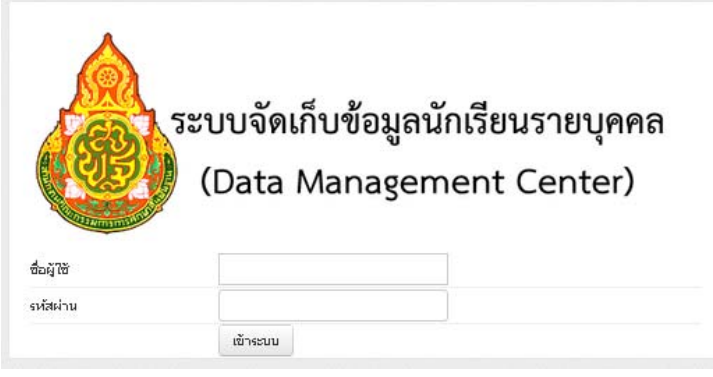

**หน้าจอเข้าสู่ระบบ (Login)** 

<span id="page-8-0"></span>หากปรากฏข้อความว่าชื่อผู้ใช้และ/หรือรหัสผ่านไม่ถูกต้อง ให้ลองทดสอบพิมพ์ชื่อผู้ใช้งาน และรหัสผ่านที่ถูกต้องอีกคร งแล้วกดปุ่ม "เข้าสู่ระบบ" ั้

หากยังปรากฏคำแจ้งเตือนอยู่ให้ติดต่อเจ้าหน้าที่เขตสอบถามว่าชื่อผู้ใช้งานที่ลงทะเบียนของ ื่ คุณได้เปิดการใช้งานแล้วหรือยัง

### **3. ระบบ DMC (ส่วนของเจ้าหน้าที่ข้อมูลโรงเรียน)**

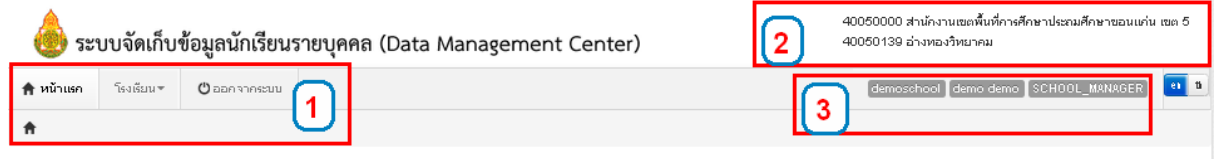

#### **หน้าจอหลักของระบบ**

หลังจากที่เข้าสู่ระบบ DMC แล้ว จะพบหน้าจอหลักซึ่งถูกแบ่งออกเป็น 3 ส่วนดังต่อไปนี ี่ ึ่

- 3.1. เมนูหลัก
- 3.2. รหัสเขตพื้นที่การศึกษา, ชื่อเขตพื้นที่การศึกษา, รหัสโรงเรียน, ชื่อโรงเรียน ื้ ื้ ี่
- 3.3. ชื่อผู้ใช้งาน, ชื่อ นามสกุล, กลุ่มผู้ใช้งาน (SCHOOL\_MANAGER หมายถึงเป็นเจ้าหน้าที่โรงเรียน)

เมื่อกดที่ป่ม ื่ อกดที่ปุ่ม จะปรากฏเมนูย่อยดังภาพ

| †ที่หน้าแรก | โรงเรียน ▼ -                                                                                                    | $\sigma$ aanonnscuu                                       |  |  |
|-------------|----------------------------------------------------------------------------------------------------|-----------------------------------------------------------|--|--|
|             | _ ปรับปรุงข้อมูลผู้ใช้งานของฉัน<br><del>†ิ</del> ข้อมูลพื้นฐานโรงเรียน<br>■ ทะเบียนนักเรียน                                     |                                                           |  |  |
|             | C nổi<br>➡ จบการศึกษาต่อที่อื่น/ไม่ศึกษาต่อ<br>↑ เลื่อนชั้น/จบการศึกษาต่อที่เดิม                                                |                                                           |  |  |
|             | ♣ ย้ายเข้านักเรียน<br>₩ นร.ซ้ำต่างโรงเรียน / รอย้ายออก / รอจบการศึกษา<br>่ + เพิ่มนักเรียน<br>→ ย้ายออก<br>➡ ออกกลางคัน/จำหน่าย |                                                           |  |  |
|             | ⊕ จัดห้องเรียน                                                                                                    | จำนวนนักเรียนแยกชั้น,เพศ,ห้อง<br>จำนวนนักเรียนแยกชั้น,เพศ |  |  |

**เมนูหลักของเจ้าหนาท้ ี่โรงเรยนี**

เมนูของเจ้าหน้าที่โรงเรียนเกี่ยวกับการจัดการนักเรียนถูกแบ่งออกเป็นสองส่วนดังต่อไปนี้ ี่

## จัดการนร. ปี 2555

# จัดการนร. ปี 2556

- C ซ้ำชั้น
- → จบการศึกษาต่อที่อื่น/ไม่ศึกษาต่อ
- ↑ เลื่อนชั้น/จบการศึกษาต่อที่เดิม
- ← ย้ายเข้านักเรียน
- **米 นร.**ช้ำต่างโรงเรียน / รอย้ายออก / รอจบการศึกษา
- + เพิ่มนักเรียน
- → ย้ายออก
- → ออกกลางคัน/จำหน่าย
- ⊕ จัดห้องเรียน

#### **การแบ่งเมนูเพ อจัดการนักเรียนของ DMC ื่**

หน้าจอเบื้องต้นของทุกเมนูจัดการนักเรียนจะทำงานเหมือนกันทุกหน้า ตามแนวทางดังนี ื้

- เมื่อเข้าสู่เมนูจะแสดง "รายการ" ตามชื่อเมนูนัน (ให้ดูชื่อหัวข้อบนหน้าเวบเพื่อกันความสับสน) ื่ ื่ Qด้นหา
- หากเราต้องการค้นหา ให้ใส่ข้อมูลท จะค้นหาลงในช่องต่างๆ กดปุ่ม
- หากเราต้องการเพิ่มรายการตามชื<mark>่</mark> ิ่ อเมนูให้กดที่ปุ่ม ในแตละหน ่ ้ารายการน นๆ

ั้

**ตัวอย่าง** เราเข้าเมนูซำชันเด็กนักเรียน เมื่อเข้าแล้วจะพบหน้า รายการนักเรียนที่ซำชัน ให้เราค้นหาจากชั้น ั้ ื่ เรียน, เลขบัตรประชาชน ฯลฯ จากน ั้นกดปุ่มค้นหา

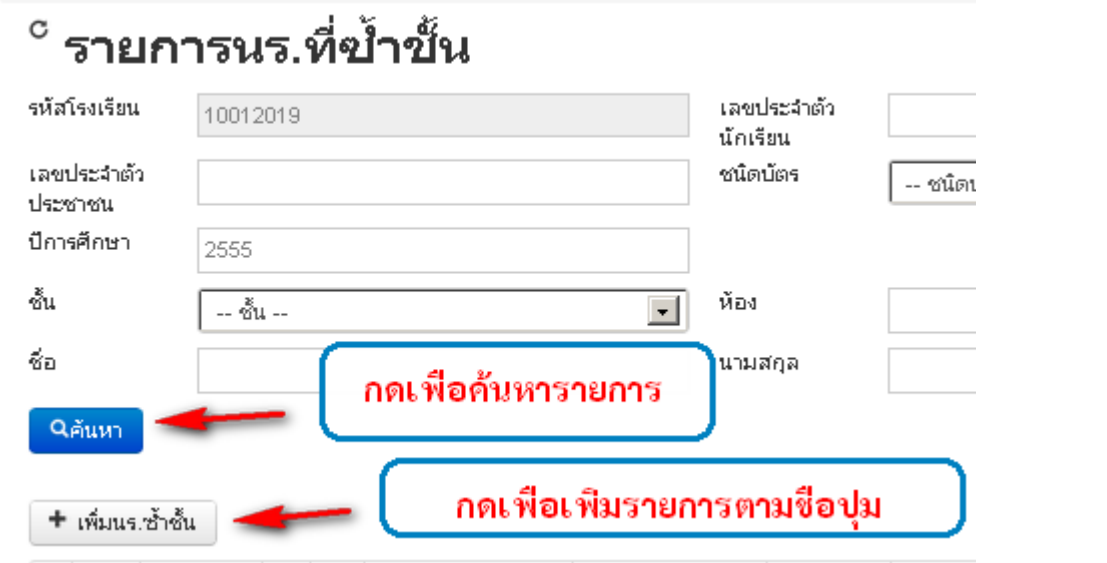

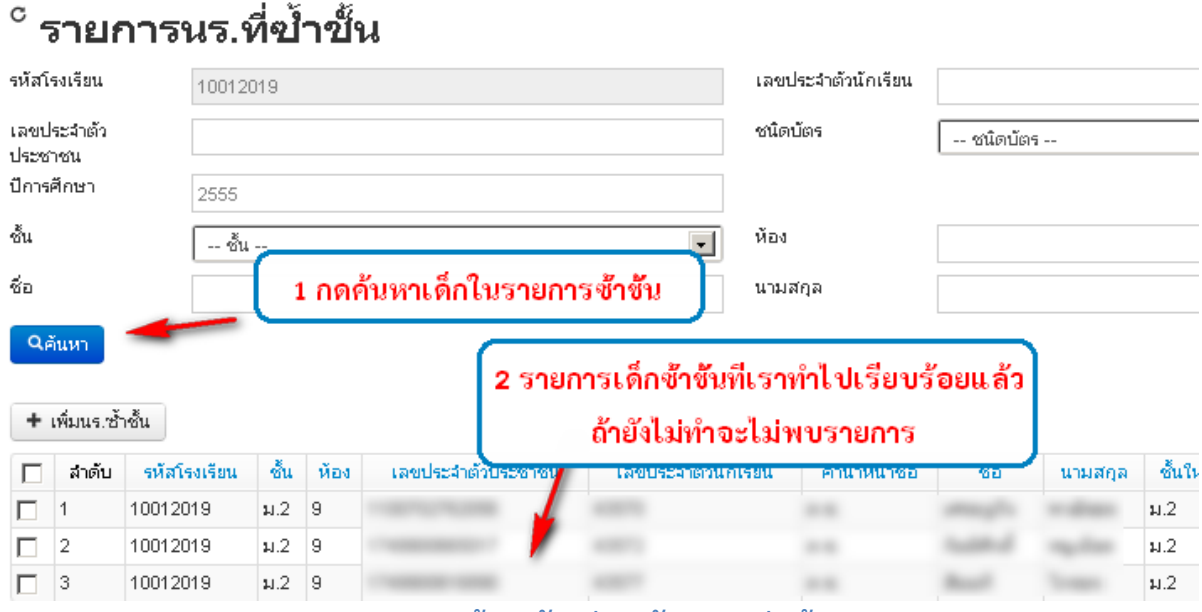

**ภาพแสดงหนาจอต ้ ัวอย่างหลังจากกดปุ่มค้นหา**

<span id="page-11-0"></span>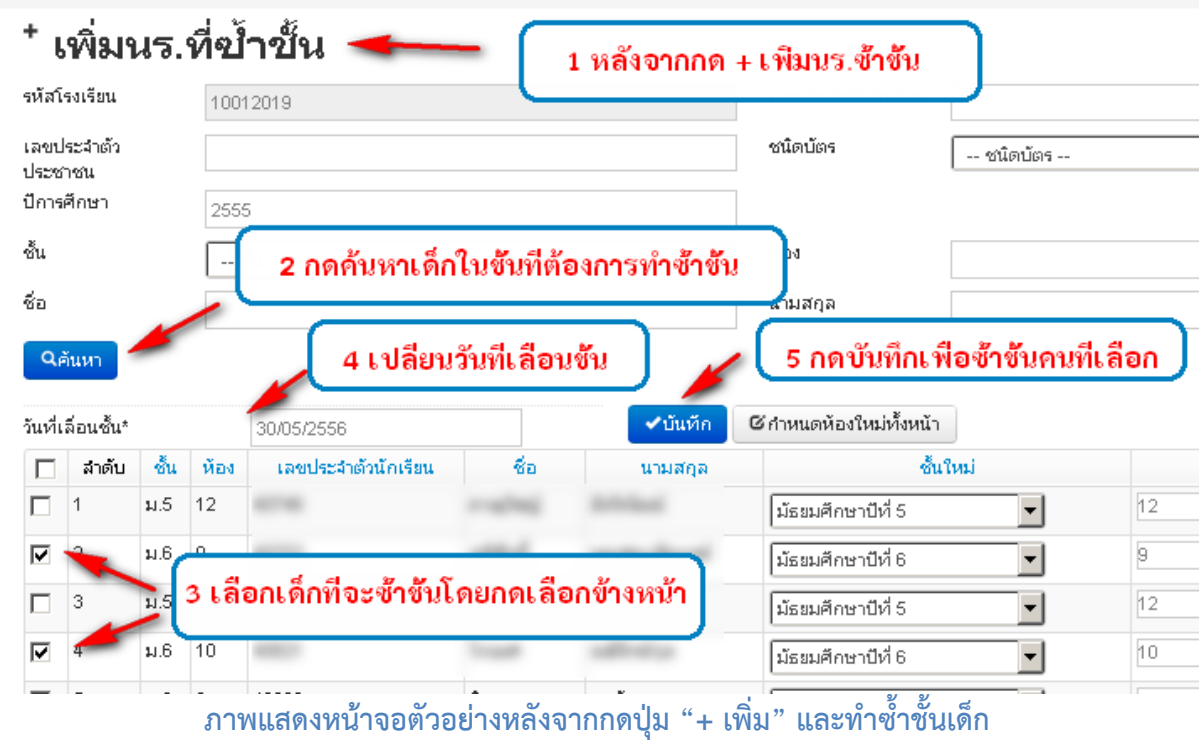

### **4. การกรอกข้อมูลนักเรียนรายบุคคล**

เมื่อเจ้าหน้าที่โรงเรียนเข้าสู่ระบบเพื่อทำการกรอกข้อมูลนักเรียนรายบุคคลให้ทำตามหัวข้อดังนี ื่ ี้

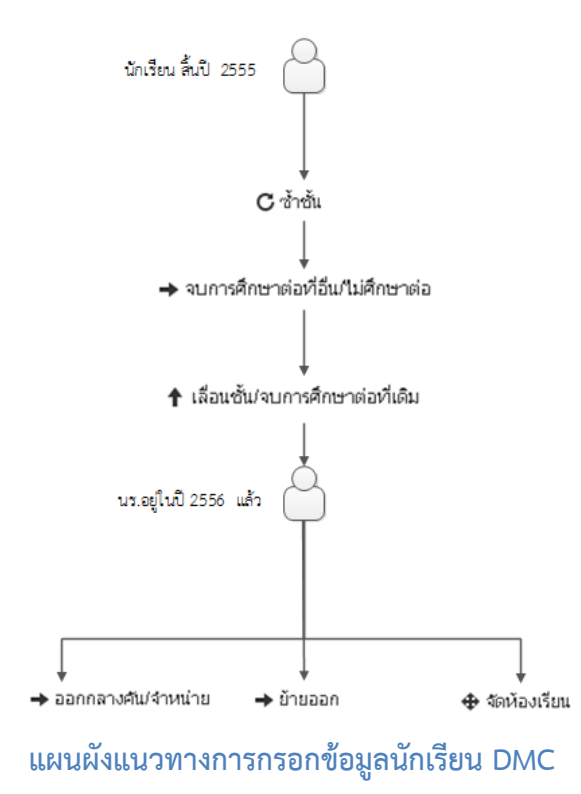

#### **4.1. ปรับปรุงข้อมูลของผู้ใช้งานตัวเอง**

<span id="page-12-0"></span>โดยกดเข้าไปที่เมนู <sup>11</sup> <sup>ปรับปรุงขอมูลผู้ใช้งานของฉัน ในหน้านี้สามารถจะเปลี่ยนรหัสผ่านเพื่อเข้าใช้งาน</sup> ระบบได้

## ปรับปรุงข้อมูลผู้ใช้งาน

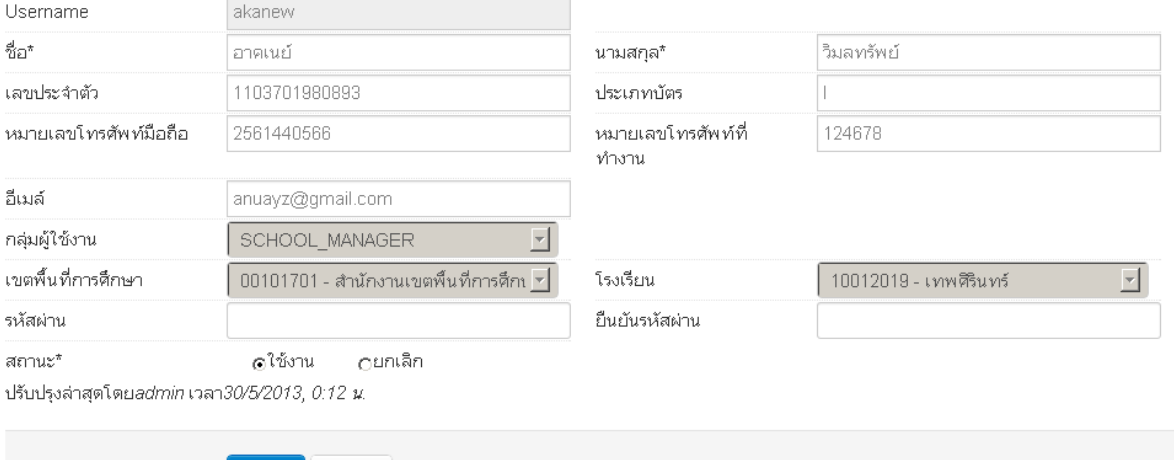

# **4.2. ปรบปร ั ุงข้อมูลพ ื้นฐานโรงเรียน**

ยกเลิก

บันทึก

โดยกดเข้าไปที่เมนู �� ข้อมูลพินฐานโรงเรียน

ในหัวข้อ "ข้อมูลทั่วไป" ให้ทำการแก้ไขข้อมูลของโรงเรียนเช่น ชื่อโรงเรียน สังกัด กระทรวง เขต เทศบาล เขตตรวจราชการ วันก่อตั้ง ชื่อผู้อํานวยการ และที่อยู่ของโรงเรียน

#### ปรับปรุงข้อมูลพื้นฐานโรงเรียน

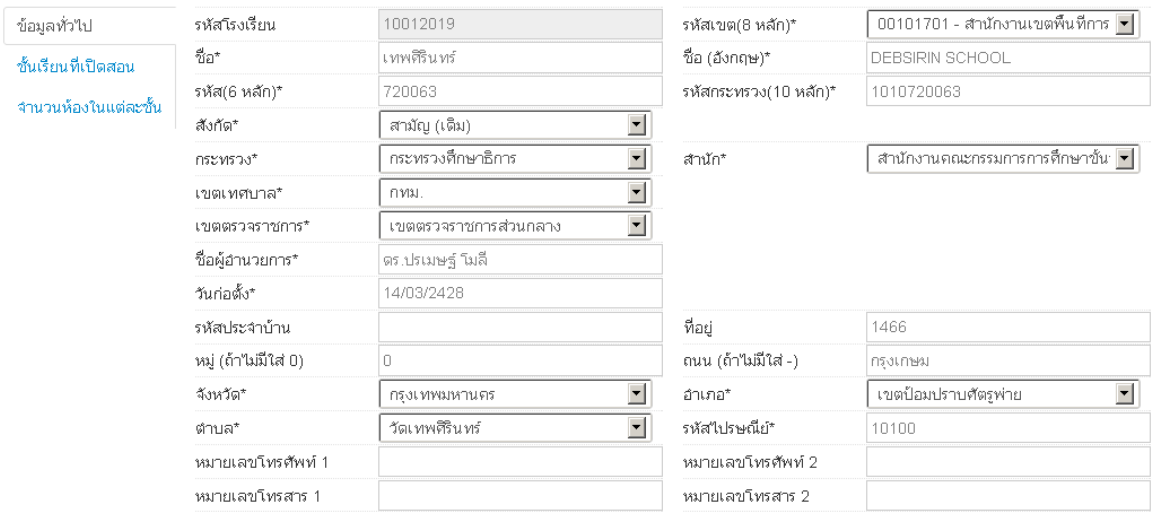

ในหัวข้อ "ชั้นเรียนที่เปิดสอน" ให้ทำการระบุชั้นเรียนต่ำสุดและสูงสุดที่โรงเรียนเปิดสอน

#### <span id="page-13-0"></span>ปรับปรุงข้อมูลพื้นฐานโรงเรียน

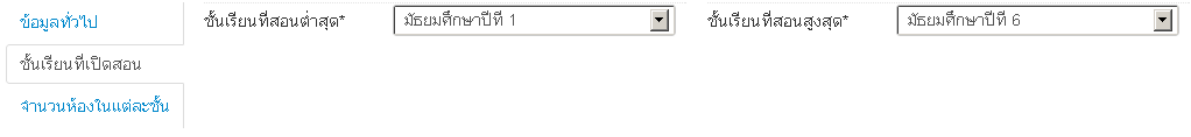

## ในหัวข้อ "จำนวนห้องในแต่ละชั้น" ให้ทำการระบุจำนวนห้องเรียนที่เปิดสอนในแต่ละชั้น

#### ปรับปรุงข้อมูลพื้นฐานโรงเรียน

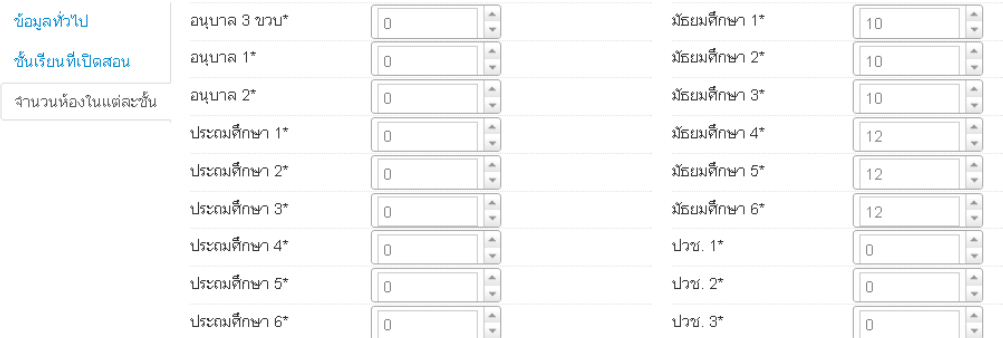

บันทึก เม อทําการกรอกข้อมูลครบถ้วนแล้วให้กดปุ่ม ื่

"เม่สามารถบันทึก"เด้เนื่องจากข้อมูลยัง"เม่ครบ กรุณาตรวจสอบในแต่ละหัวข้อ หากเกิดข้อความแจ้งเตือน

ให้ตรวจสอบช่องสีแดงตามหัวข้อต่างๆ กรอกข้อมูลในช่องแดงให้ครบถ้วนแล้วกดบันทึกใหม่

**4.3. ซ้ําชั้น**

ซำชัน ทำหน้าที่ให้เด็กอยู่ชั้นเดิมในปีปัจจุบัน จากภาพด้านล่างเป็นแนวทางเพื่อทำที่เมนูของใหม่เทียบกับของระบบเดิม ื่

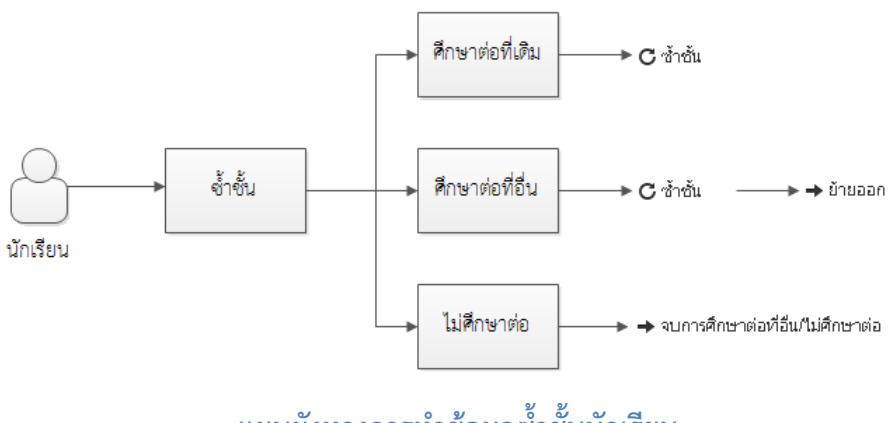

**แผนผงทางการท ั ําข้อมลซู ้ํ าช นนักเรียนั้**

เมนู**"ซ้ําชั้น"** ใน DMC จะเป็นการทําการ**ซ้ําชั้น-ศึกษาต่อท เดิม** ถ้าเป็นกรณี**ซำชั้น-ศึกษาต่อที่อื่น** ให้ทำการ <u>"ซำชั้น" เด็กสิ้นปี 55 เข้ามาในปี 56 แล้วค่อยไปทำย้ายออก</u> หรือถ้า**นักเรียนไม่ศึกษาต่อ** ให้ไปทำในเมนู "จบการศึกษาต่อที่อื่น / ไม่ศึกษาต่อ"

ขั้นตอนการซำชั้นเด็กนักเรียน ้ํ ั้

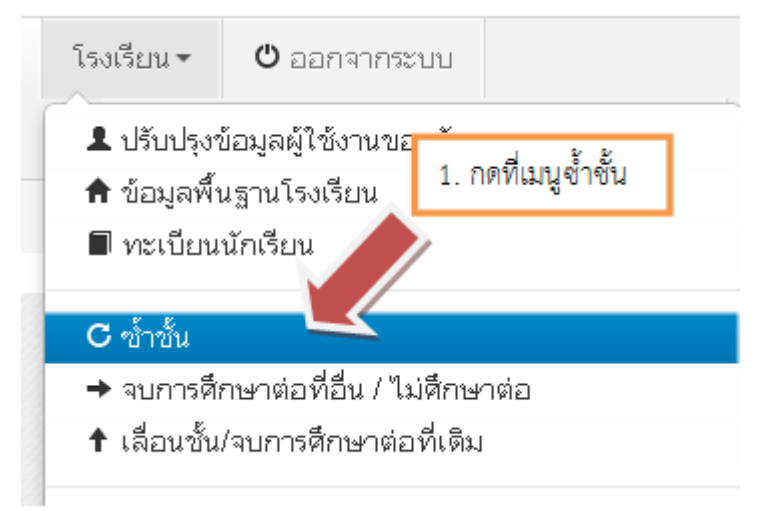

#### รายการนร.ที่ซ้ำชั้น  $\mathbf C$

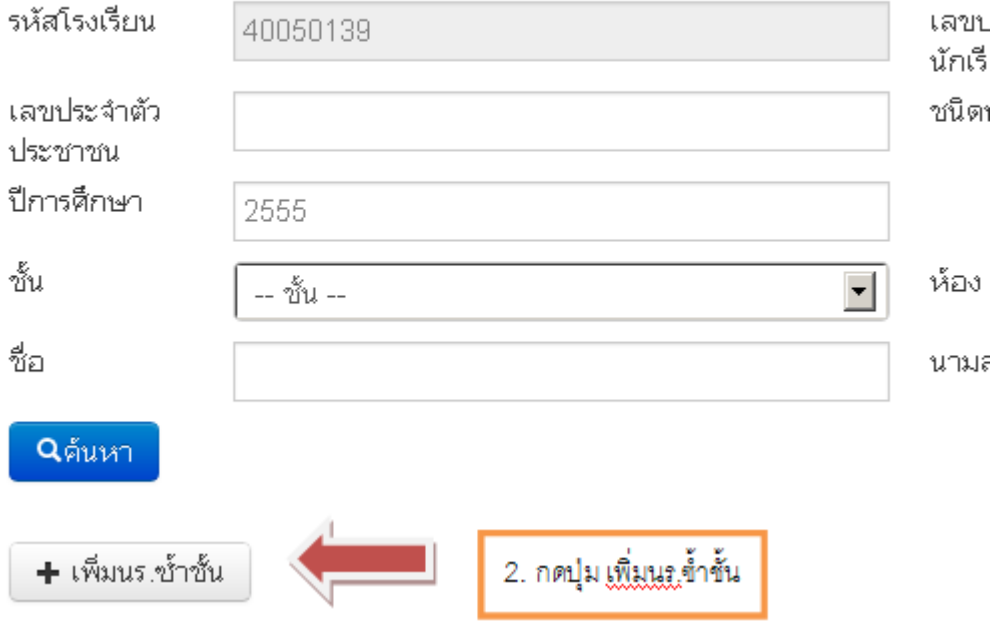

<span id="page-15-0"></span>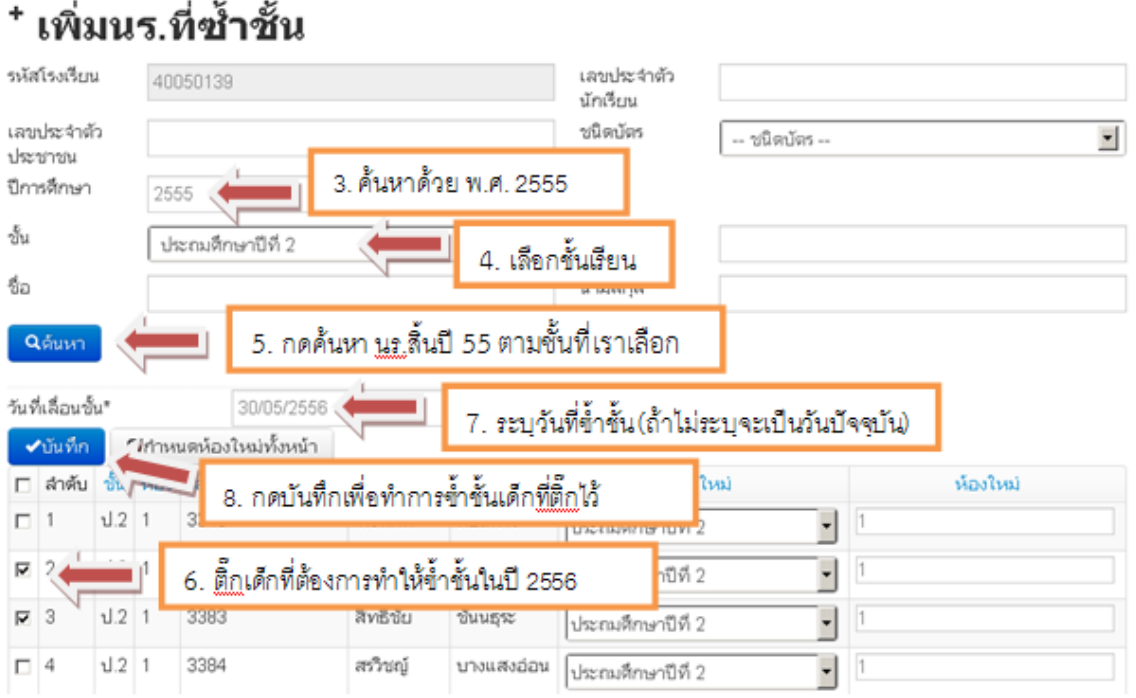

#### **4.4. จบการศึกษา**

จบการศึกษาต่อที่อื่น/ไม่ศึกษาต่อ ทำหน้าที่ลบเด็กออกจากทะเบียนนักเรียนเพราะออกไป ี่ จากโรงเรียนแล้ว

จากภาพด้านล่างเป็นแนวทางเพื่อทำที่เมนูของใหม่เทียบกับของระบบเดิม ื่

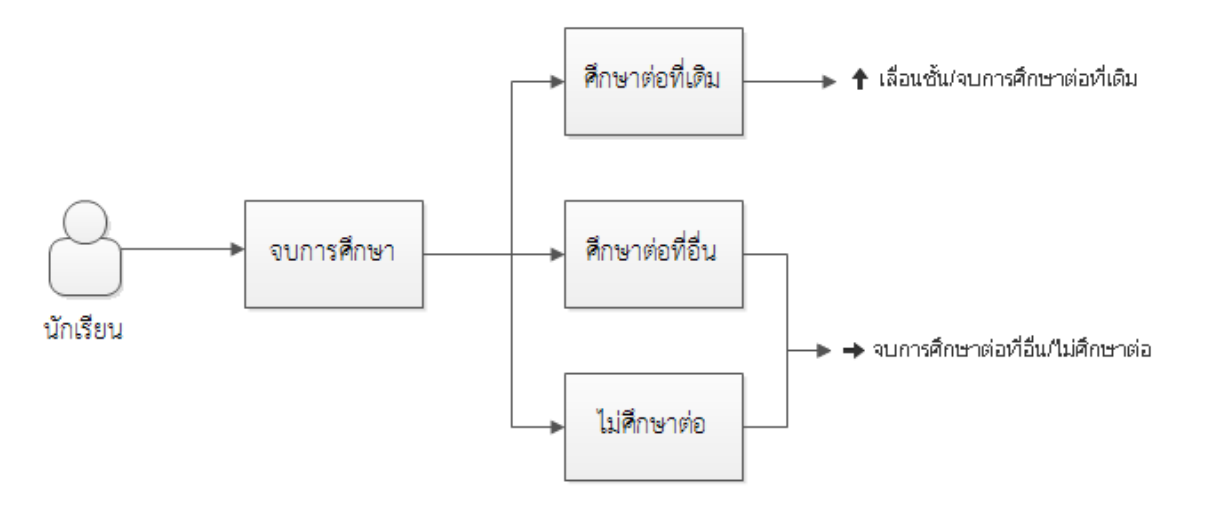

**แผนผงเมน ั ูทําการจบการศึกษานักเรียน**

เมนู**"จบการศึกษาต่อที่อื่น / ไม่ศึกษาต่อ"** ใน DMC จะทําหน้าท ตรงตามชื่อ คือการลบเด็กออก ี่ จากทะเบียนเพราะได้ออกจากโรงเรียนไปแล้ว ถ้าเด็กจบการศึกษาต่อท เดิมก็ให้ไปทําอีกเมนูแทน คือ "**เล อน ื่ ชั้น / จบการศึกษาต่อท เดิม**"

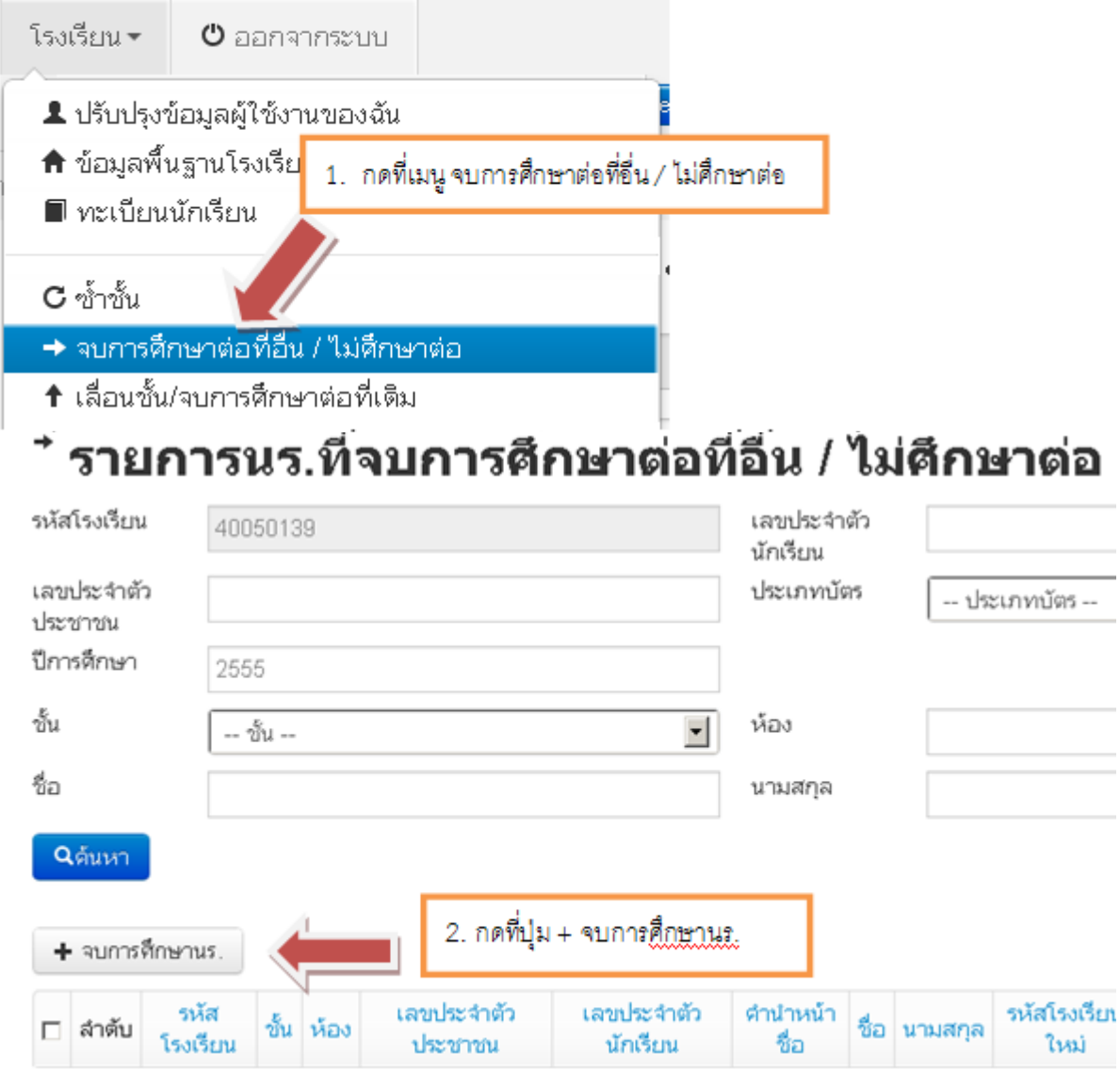

<span id="page-17-0"></span>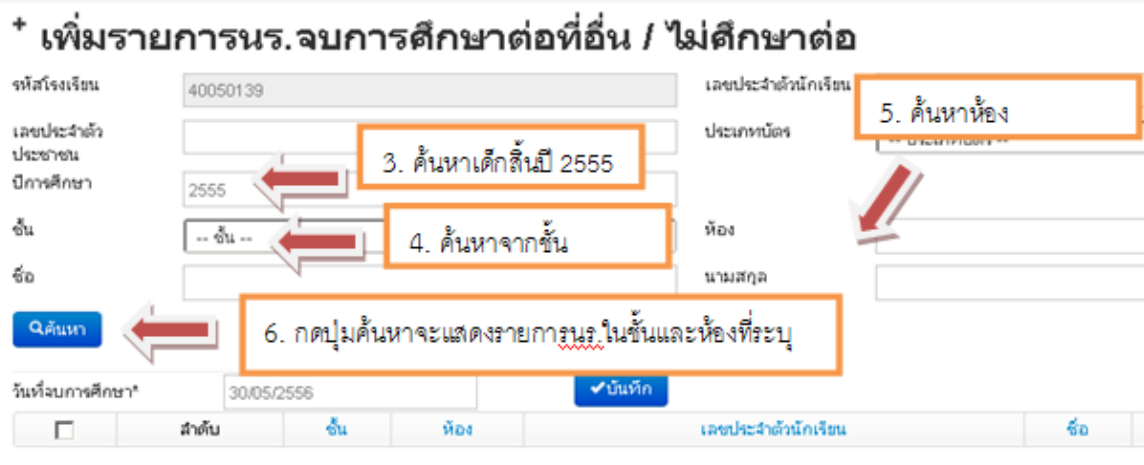

ไม่พบรายการ กรุณากตศันหาใหม่อีกครั้ง

# ้เพิ่มรายการนร.จบการศึกษาต่อที่อื่น / ไม่ศึกษาต่**อ**

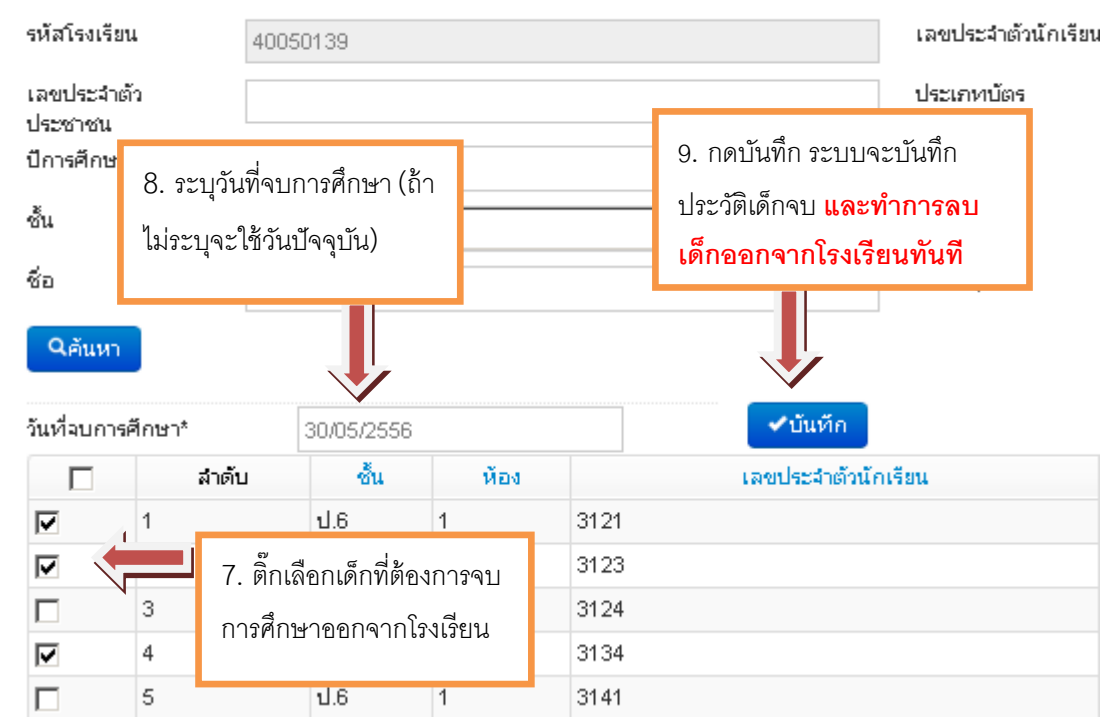

# **4.5. การแก้ไขเมอท ื่ ําการจบการศึกษาต่อที่อื่น / ไม่ศึกษาต่อ ผิดคน**

 การจบการศึกษาต่อที่อื่น / ไม่ศึกษาต่อ ในระบบ DMC เม อทําการกดบันทึกแล้วจะเป็น การ บันทึกไว้ว่าเด็กออกไปแล้ว และลบนักเรียนคนดังกล่าวออกจากทะเบียนทันทีดังน นถ้าหากทํา การจบ ั้ การศึกษาต่อที่อื่น / ไม่ศึกษาต่อผิดคน วิธีแก้ไขคือ การทําการย้ายเข้านักเรียนคนเดิม เข้า มายังห้อง เดิม ชั้นเดิมและเลขประจําตัวนักเรียนเดิม

ดูวิธีการย้ายเข้าได้ที่หัวข้อ "4.8 การย้ายเข้า"

#### <span id="page-18-0"></span>**4.6. เล ื่ อนชั้น**

เลื่อนชั้น / จบการศึกษาต่อที่เดิม ทำหน้าที่ให้เด็กเรียนชั้นสูงกว่าเดิม ื่ ั้ จากภาพด้านล่างเป็นแนวทางเพื่อทำที่เมนูของใหม่เทียบกับของระบบเดิม ื่

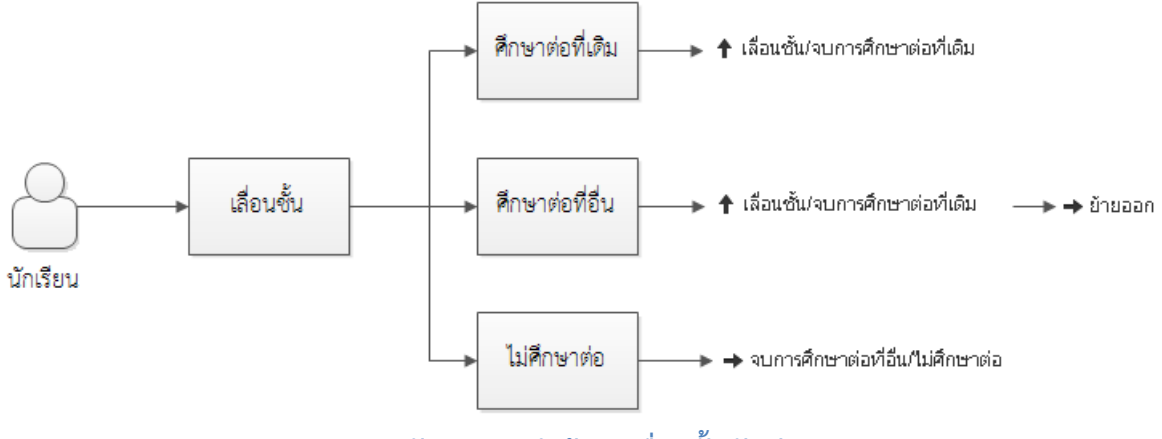

**แผนผงทางการท ั ําข้อมลเล ู ื่ อนช นนักเรียน ั้**

**เ**มนู "**เลือนชั้น / จบการศึกษาต่อทีเดิม" ใ**น DMC จะเป็นการทำการ**เลือนชั้น-ศึกษาต่อทีเดิม ื่ ี่ ื่** ถ้ากรณี**เลื่อนชั้น-ศึกษาต่อที่อื่น** ให้ทำการ <u>"เลื่อนชั้น" เด็กสินปี 55 เข้ามาในปี 56 แล้วค่อยไปทำย้ายออก</u> **ื่** ื่ หรือถ้า**นักเรียนไม่ศึกษาต่อ** ให้ไปทำในเมนู "จบการศึกษาต่อที่อื่น / ไม่ศึกษาต่อ"

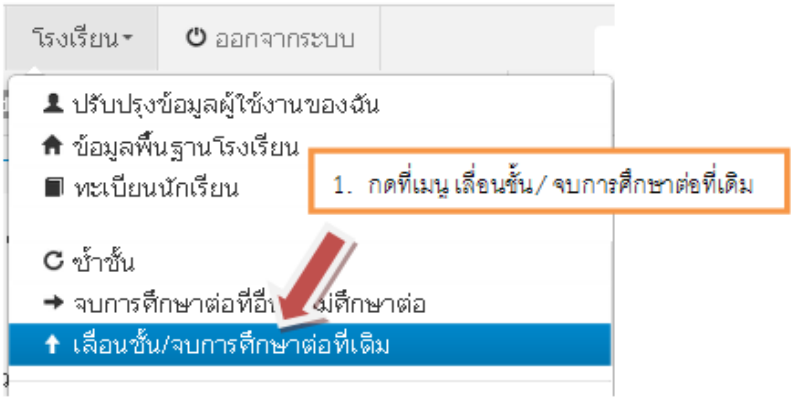

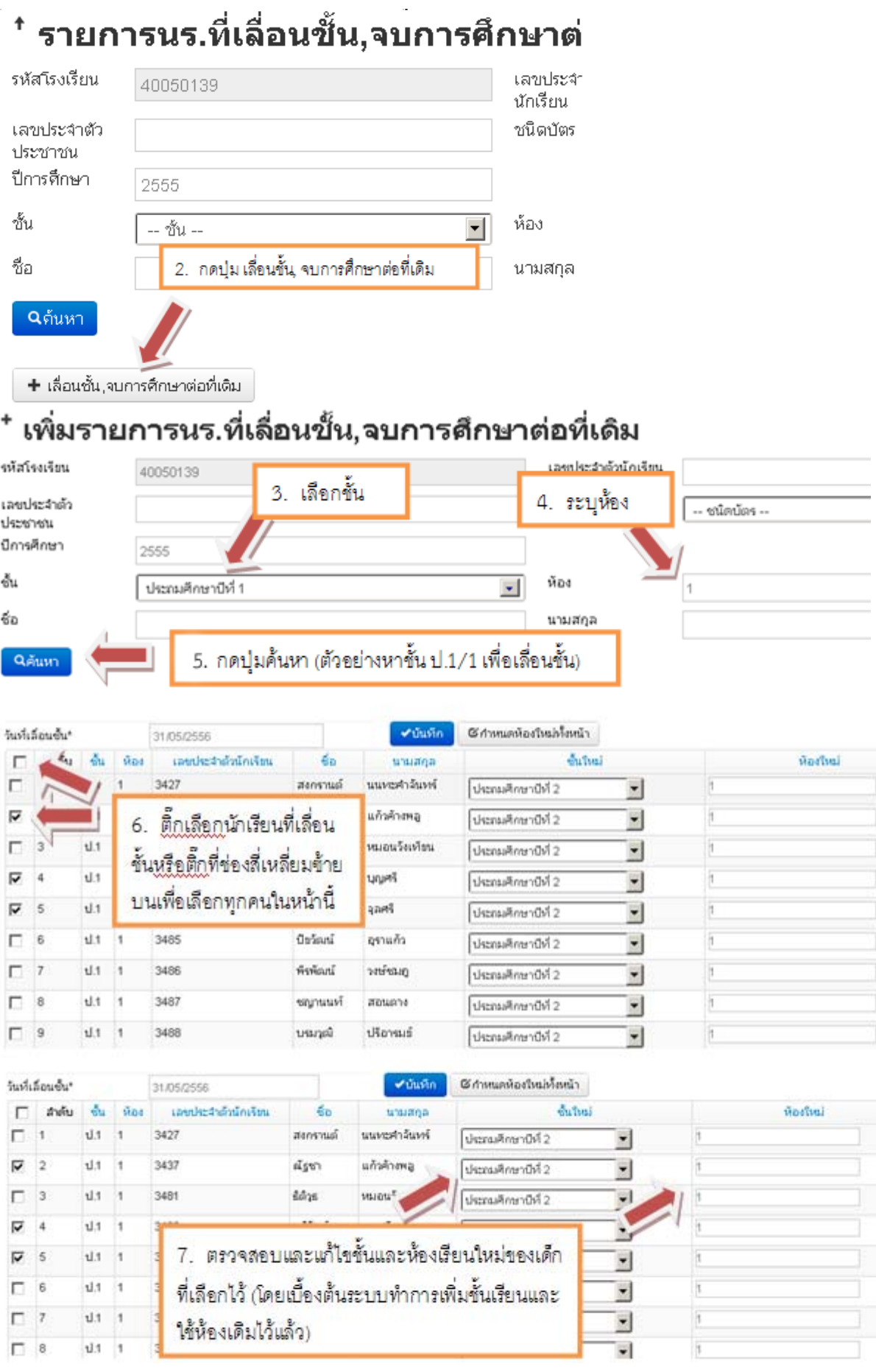

<span id="page-20-0"></span>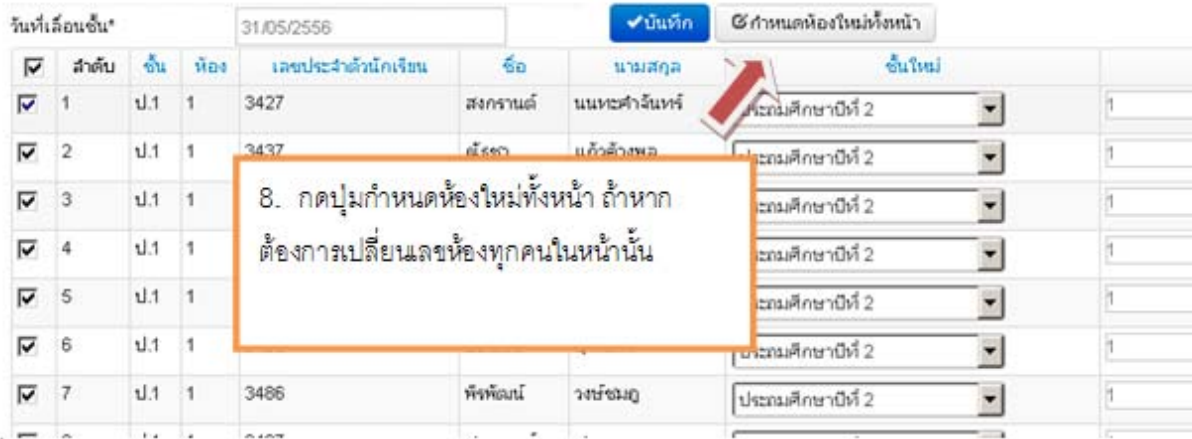

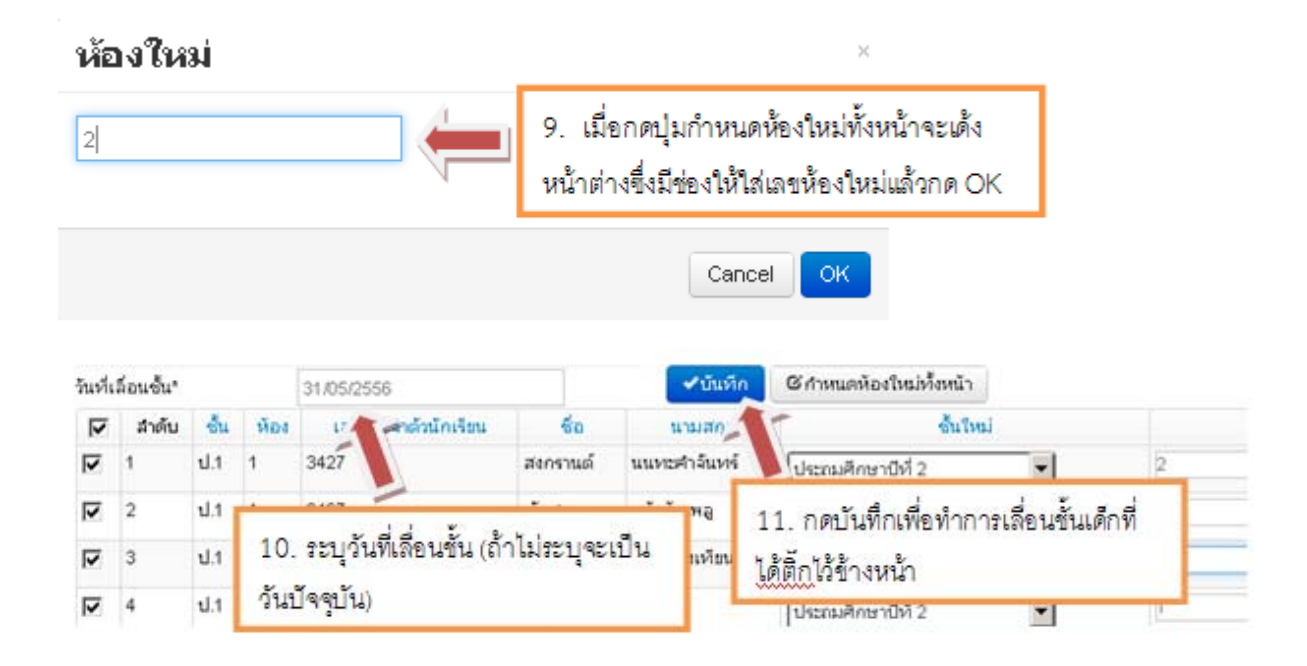

#### **4.7. การแก้ไขเมอการเล ื่ ื่ อนช นหรือซ าชั้น ผิดคน ั้ ้ํ**

เมื่อทำการเลื่อนชั้นผิดคนอยากจะแก้ไขให้นักเรียนไปอยู่ชั้นอื่น (เช่น เปลี่ยนเป็นซำชั้น) ให้ ื่ ั้ ้ํ เข้าไปที่ เมนูทะเบียนนักเรียน

# **ี ทะเบียนนักเรียน**

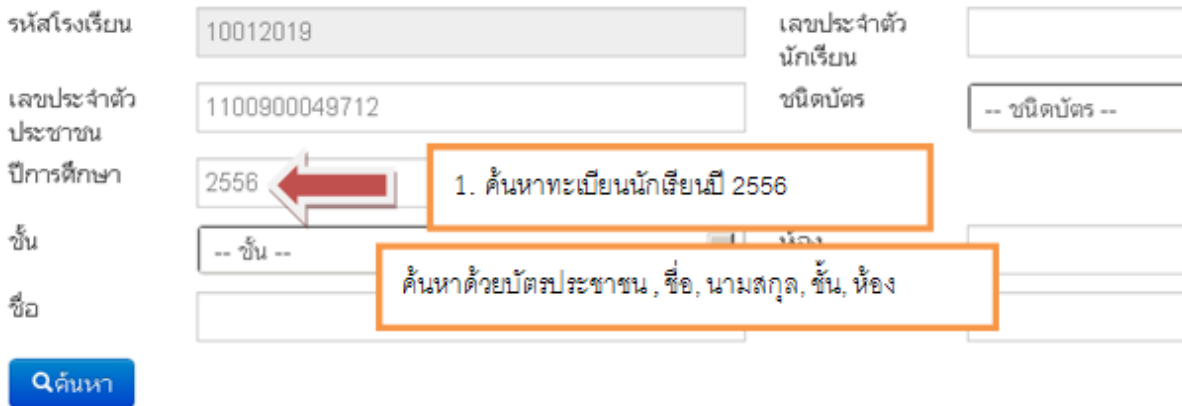

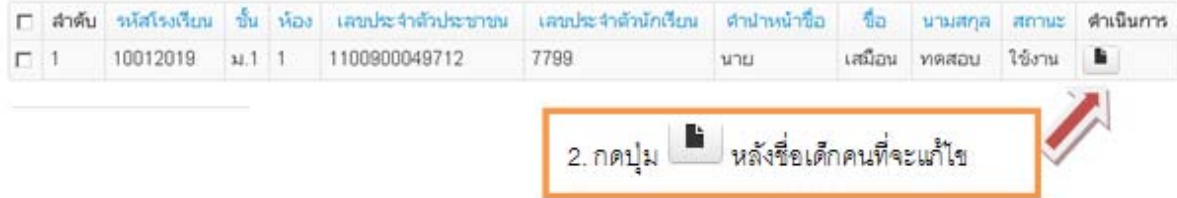

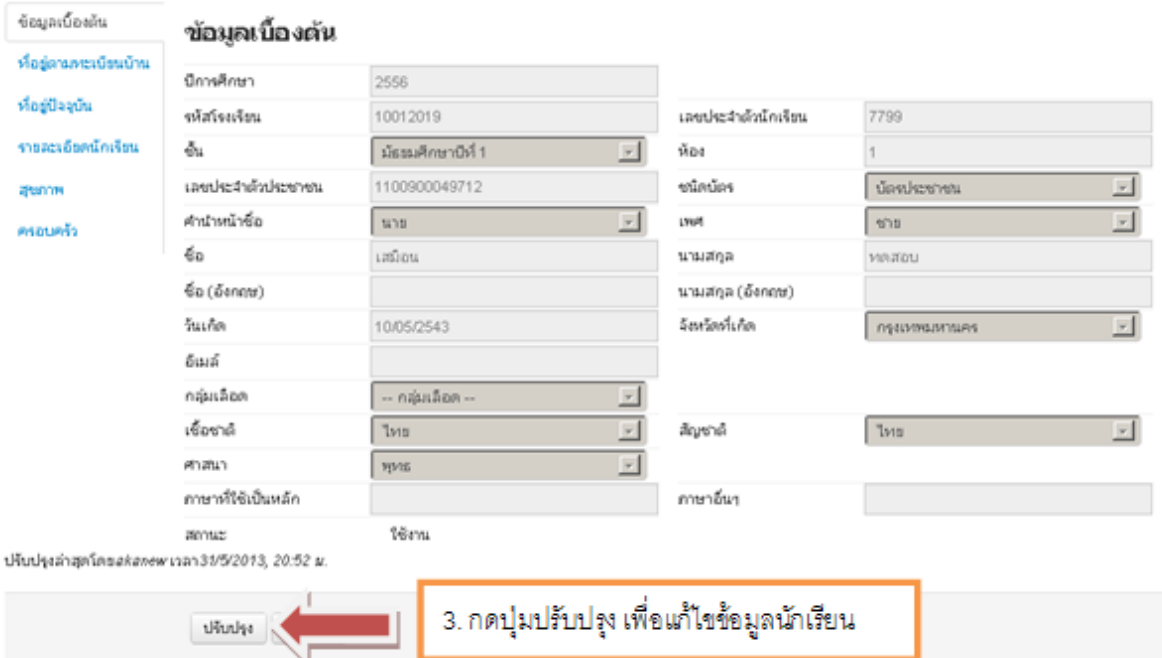

<span id="page-22-0"></span>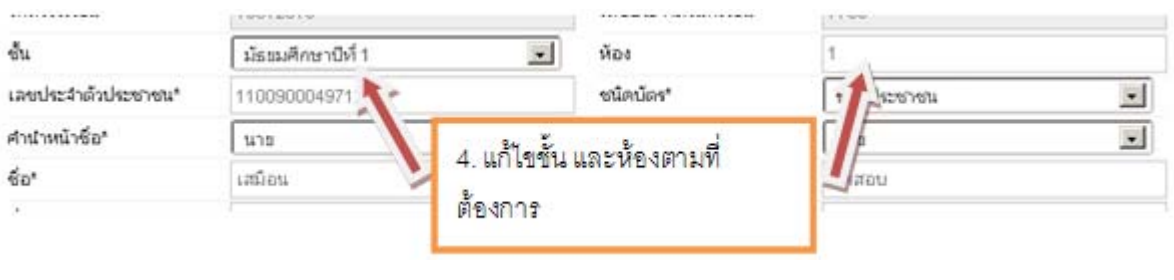

เมื่อทำการแก้ไขชั้นและห้องแล้วกดปุ่ม <mark>เ<sup>บนทก</sup> เ</mark> ื่

#### **4.8. ย้ายเข้า**

 การย้ายเข้า เป็นการค้นหาเด็กนักเรียนจากเลขประจําตัวประชาชน 13 หลักในฐานข้อมูล กลางของระบบ DMC เมื่อค้นหาพบแล้วให้ทำการระบุวันที่เข้าเรียน ชั้น ห้อง เลขประจำตัว ื่  $\mathcal{L}^{\text{max}}_{\text{max}}$ นักเรียน กรอกข้อมูลส่วนตัวของนักเรียนจนครบถ้วนจึงกดบันทึก

 - ไม่มีเลข 13 หลักให้เข้าไปกรอกข้อมูลในเมนู "เพ มนักเรียน" ิ่

- ค้นหาเลข 13 หลักในหน้าย้ายเข้าไม่พบ ให้ไปกรอกข้อมูลในเมนู "เพิ่มนักเรียน" เช่นกัน ิ่

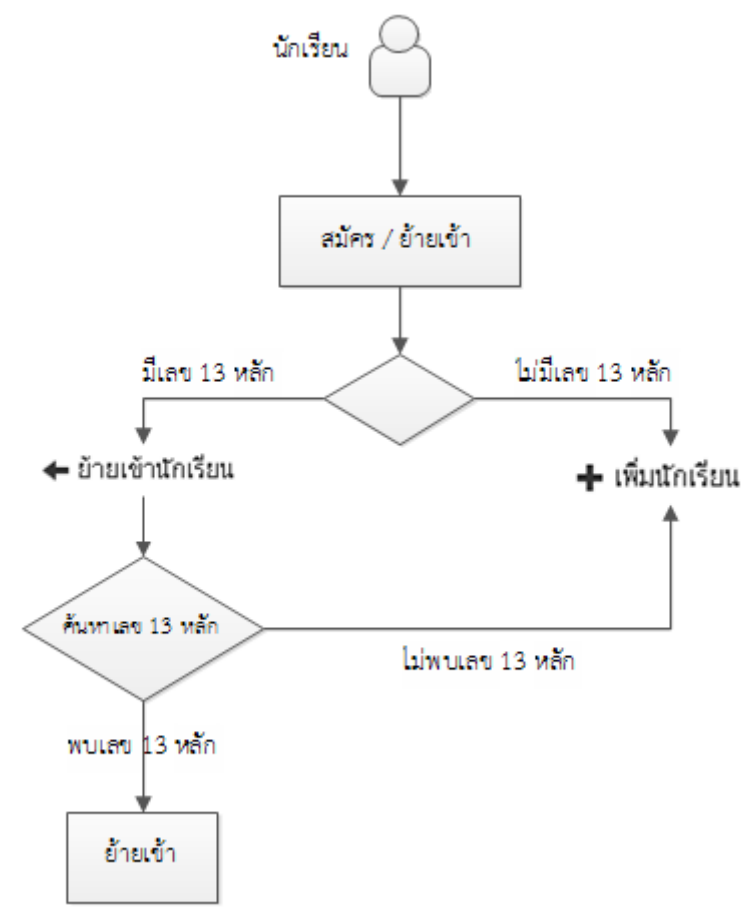

**แผนผงทางการท ั ําข้อมลยู ้ายเข้านักเรียน**

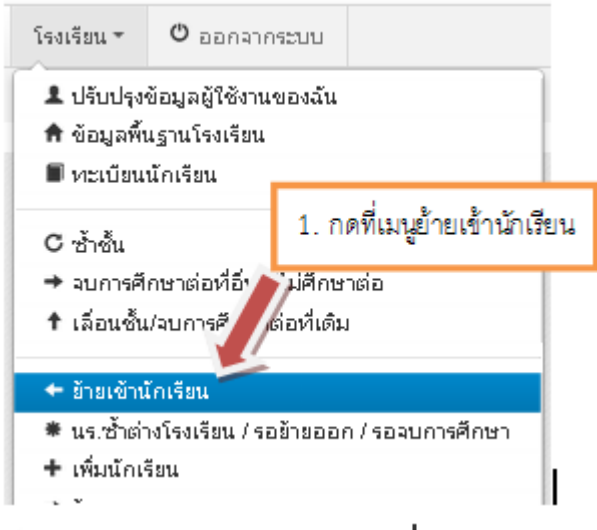

# รายการนักเรียนที่ย้ายเข้า

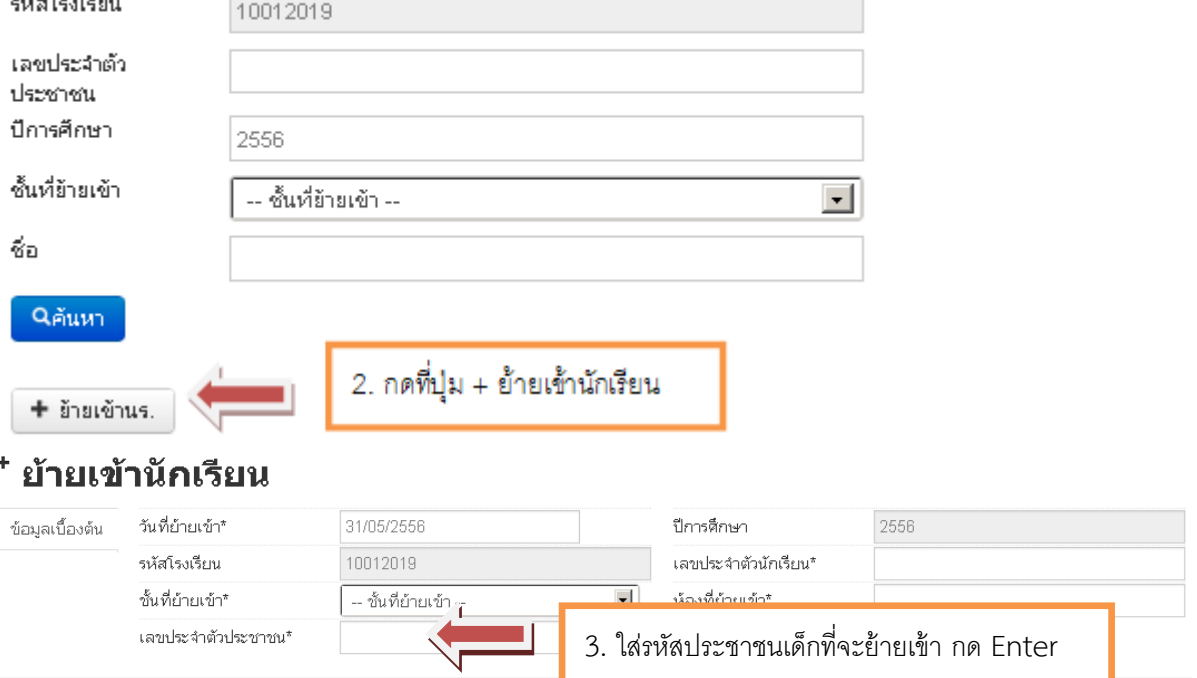

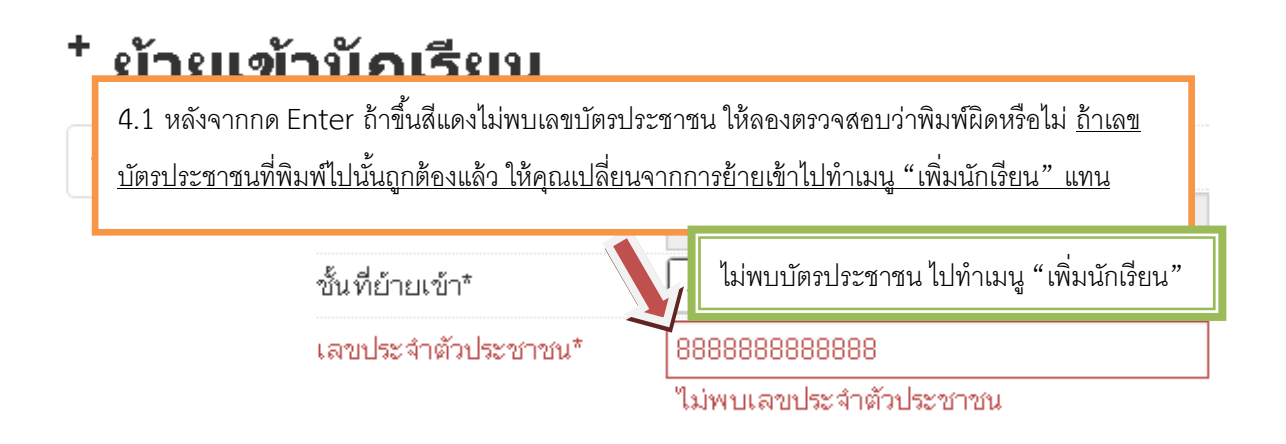

#### ข้อมูลเบื้องต้น

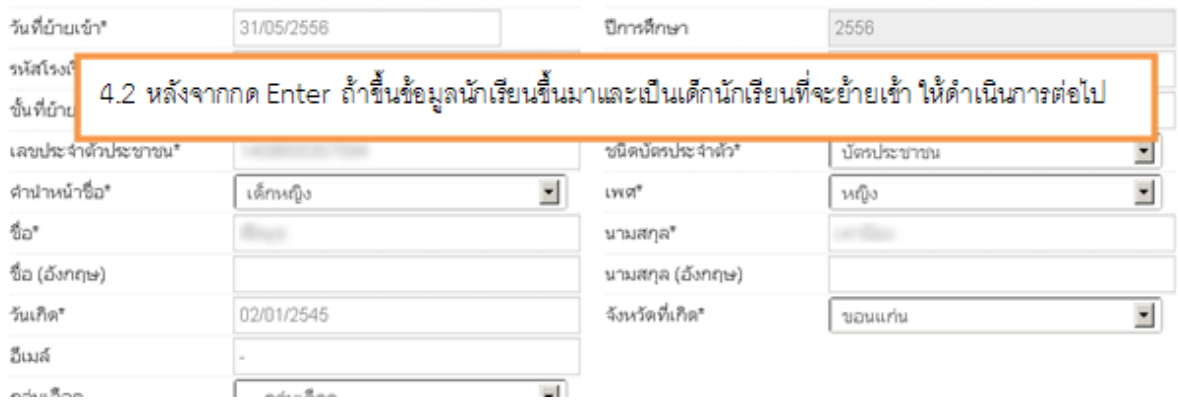

ทุกครั้งที่กรอกข้อมูลนักเรียนเนื่องจากข้อมูลที่ให้กรอกมีเยอะมาก ให้คุณลองกด Enter ซักครั้งเพื่อให้ ั้ ี่ ั้ แสดงผลว่าควรกรอกในช่องไหนข้อมูลถึงจะครับถ้วน ในครั้ งแรกหน้าจอจะแจ้งเตือนและแสดงผลเป็นช่องสี แดงขึ้นมา ให้เข้าไปกรอกในช่องสีแดงให้ครบถ้วน (ถ้าไม่ทราบข้อมูลในบางช่อง ใส่เป็น – แทน) ึ้

ใม่สามารถบันทึกใต้เนื่องจากข้อมูลยังใม่ครบ กรุณาตรวจสอบในแต่ละหัวข้อ

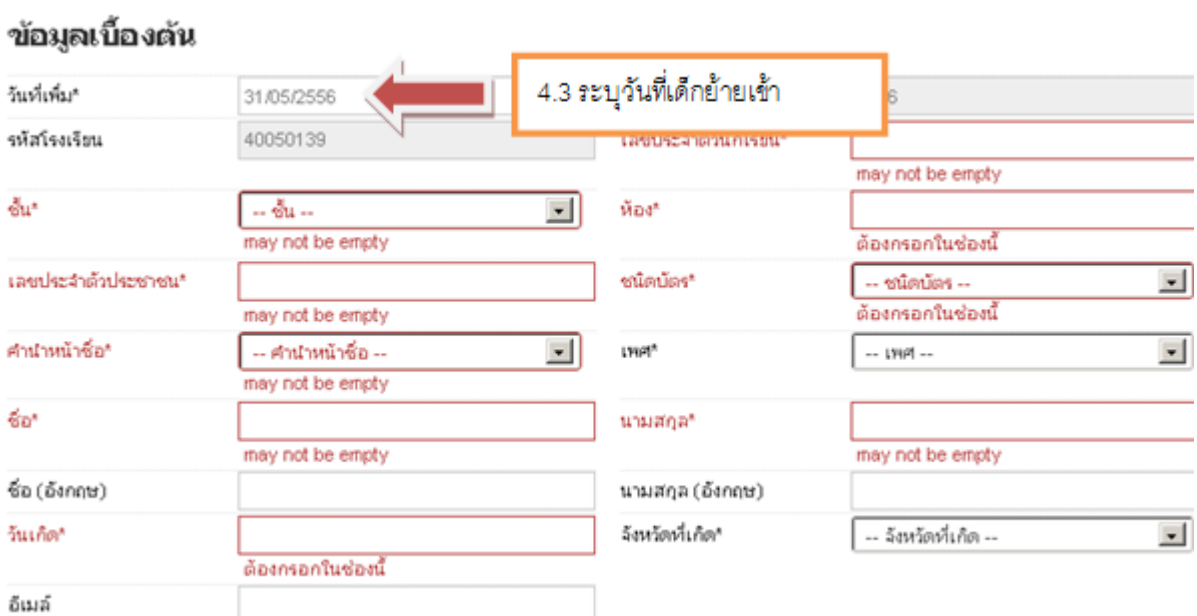

#### ข้อมูลเบื้องต้น

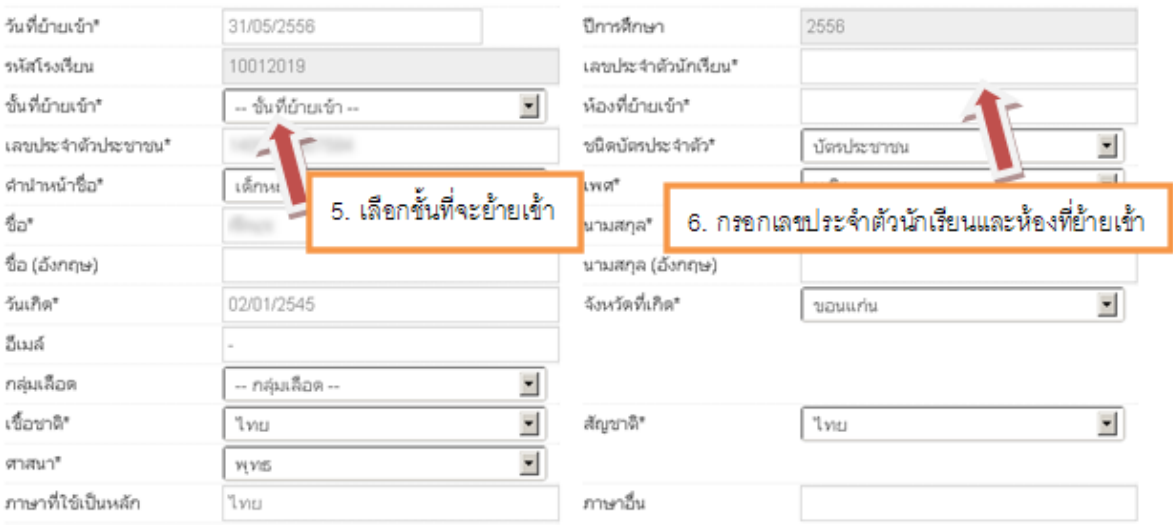

### ที่อยู่ตามทะเบียนบ้าน

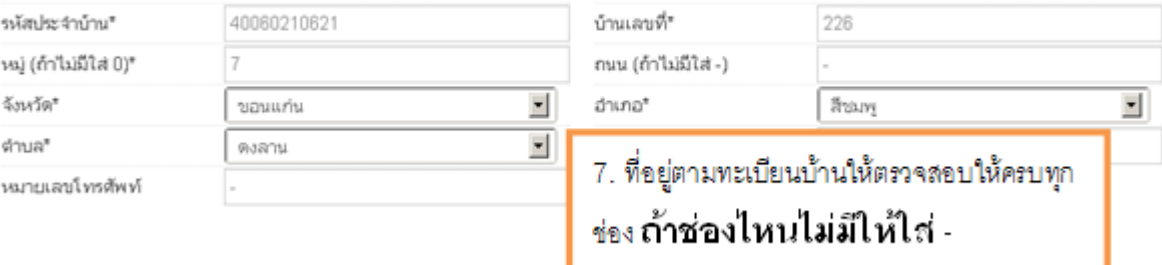

## ที่อยู่ปัจจุบัน

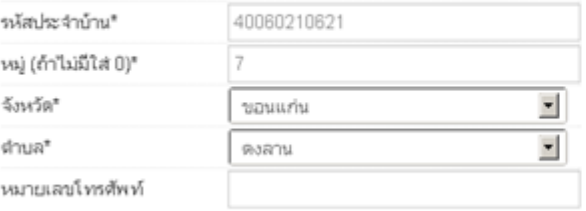

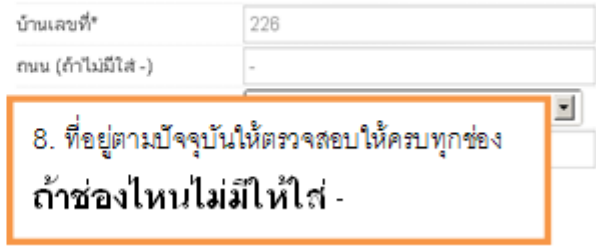

#### รายละเอียดนักเรียน

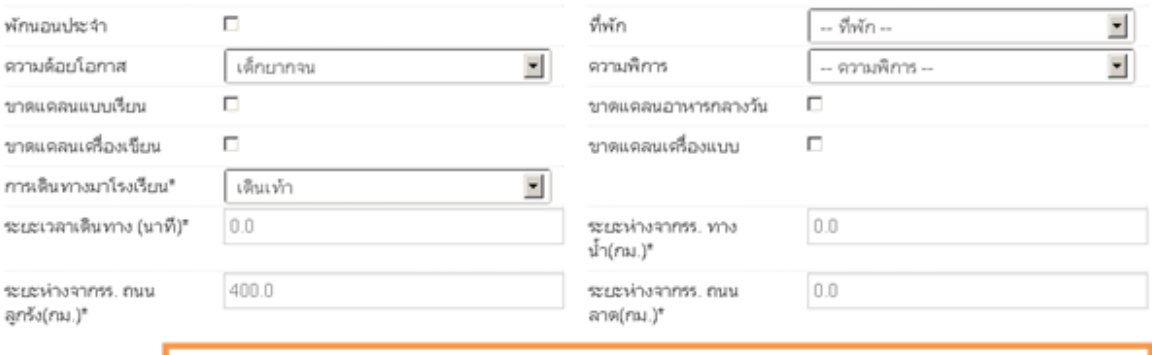

9. รายละเอียดนักเรียนจะให้แก้ไขข้อมูล เด็กพักนอน, ความด้อยโอกาส, ความขาดแคลน, <u>ช่องที่บังคับต้องกรอกคือ เลือกการเดินทาง, ระยะเวลาเดินทาง, ระยะห่างจากโรงเรียน</u> ระยะห่างจากโรงเรียนถ้าไม่มีให้ใส่ 0

#### สุขภาพ

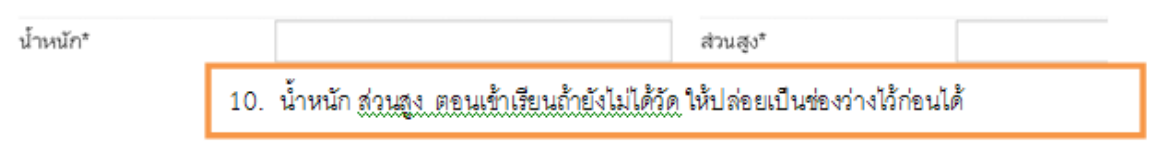

#### ครอบครัว

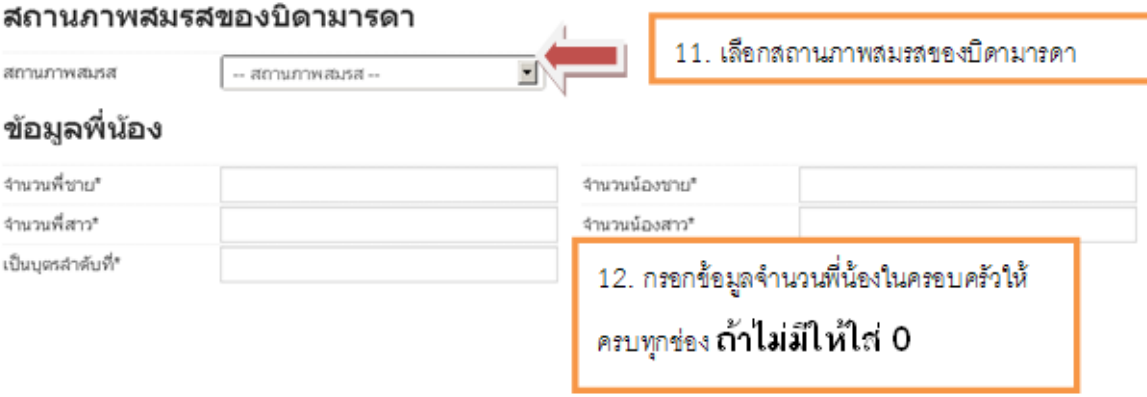

#### ข้อมูลบิดา

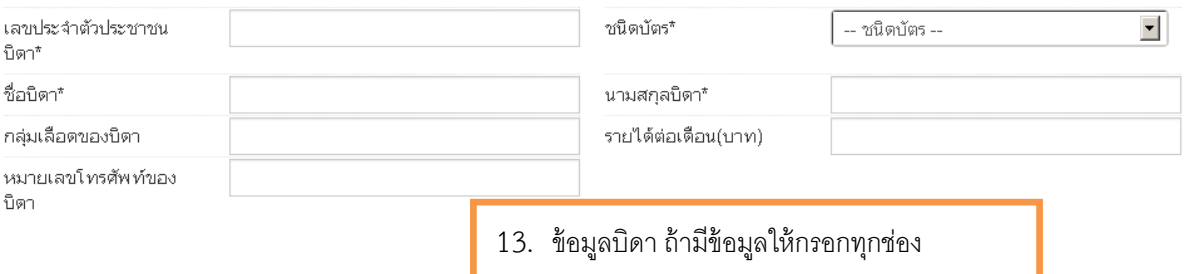

# **ถ้าไม่มีข้อมูลในช่องใดให้ใส่ -**

#### ข้อมูลมารดา

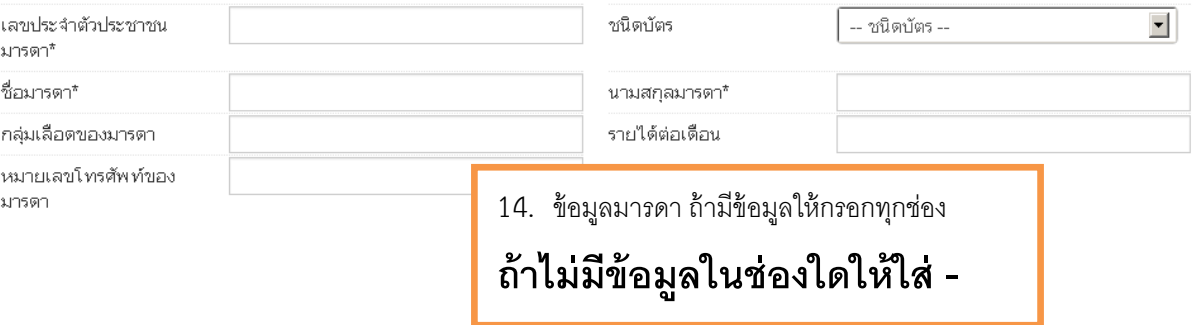

#### ข้อมูลผู้ปกครอง

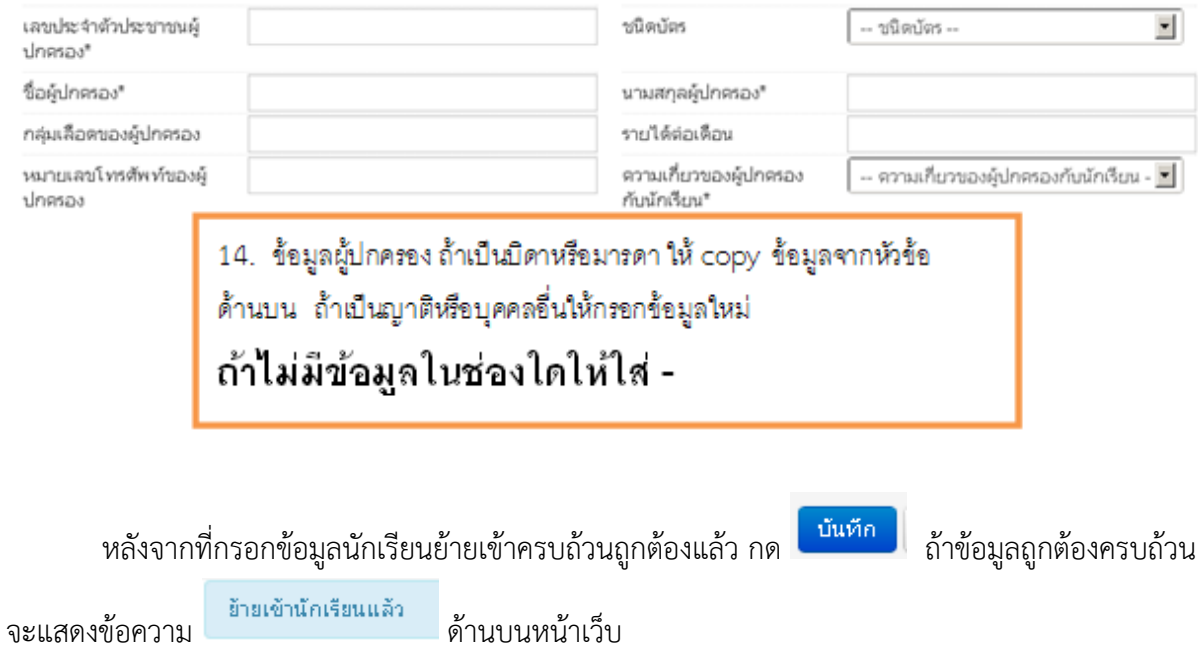

ให้เราลองกดค้นหาด้วยปุ่ม ในหน้ารายการนักเรียนที่ย้ายเข้าจะพบชื่อนักเรียนที่เรา ื่ พึ่งย้ายเข้าไป ดังภาพ จะแสดงรายละเอียด ชั้นห้อง เลขประจําตัวประชาชน เลขนักเรียน ชื่อนามสกุลเด็ก และ โรงเรียนและชั้นเรียนเดิมก่อนที่เด็กย้ายเข้ามา สถานะการย้าย และวันที่ย้ายเข้า ั้  $\mathcal{L}^{\text{max}}_{\text{max}}$ 

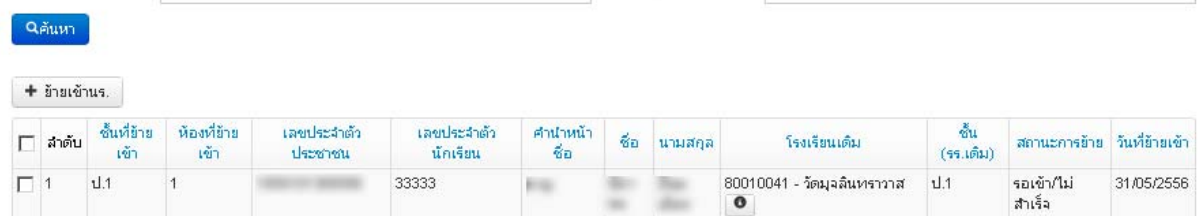

### ์ในระบบ DMC สถานะการย้ายในหน้ารายการย้ายเข้านักเรียนมีความหมายดังขึ้

- **สําเร็จ** หมายความว่ามีการย้ายเข้า และโรงเรียนเก่าย้ายออก/จบการศึกษา/จําหน่ายมาเรียบร้อย แล้ว เด็กคนน จะมีชื่ออยู่ในทะเบียนทันที ֧֦֖֧֦֦֦֧֦֧֦֧֦֧֦֦֧֦֧֦֧֦֧֦֧֦֧֦֧֦֧֦֧֦֧֧֦֧֧֧֧֧֧֧֝֟֟֓֝֝֟֟֟֟֟֟֟֟֟֬֝֬֟֟֟֟֟֟֓֡֬֟֩֕֟֩֕֝֬֞֝֬֝֬<br>֧֪֧֝
- **รอเข้า/ไม่สําเร็จ** หมายความว่า โรงเรียนเก่ายังไม่ได้ทําการย้ายออก/จบการศึกษา/จําหน่ายเด็ก นักเรียนคนนี้ออกจากโรงเรียน หรือ โรงเรียนเก่าทำการเลื่อนชั้นให้เด็กไปศึกษาอยู่ในโรงเรียนต่อไป ื่ <u>เด็กคนนี้จะอยู่ในรายการย้ายเข้าและยังไม่ถูกนำไปอยู่ในทะเบียนนักเรียน</u> ให้กดที่ปุ่ม LSS หลังชื่อ ี้ โรงเรียนเดิม จะปรากฏหน้าต่างใหม่ แสดงเบอร์ติดต่อเจ้าหน้าที่เขตและเจ้าหน้าที่โรงเรียน  $\mathcal{L}^{\text{max}}_{\text{max}}$ ประสานงานให้ทําการย้ายเด็กออกจากโรงเรียนเดิม เน องจากตัวเด็กอยู่ที่รร.ของคุณแล้วจริง ื่ •

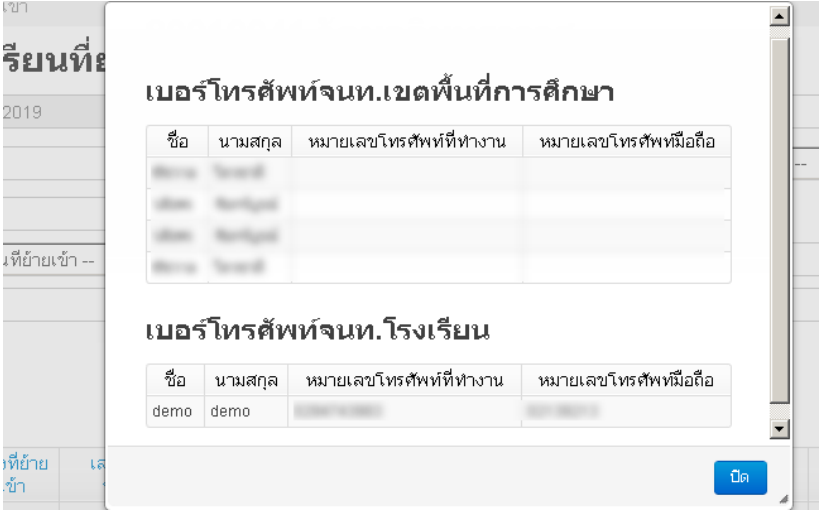

#### **4.9. เพ ิ่ มนักเรียน**

<span id="page-29-0"></span> การเพ มนักเรียน เป็นการกรอกข้อมูลส่วนตัวของนักเรียนใหม่ที่ค้นหาเลขบัตรประชาชนจาก ิ่ เมนู "ย้ายเข้า" แล้วไม่พบข้อมูล (เป็นเด็กใหม่ที่พึ่งเข้าเรียน,ย้ายมาจากนอกสังกัด หรือเป็นเด็กที่ถูก ลบข้อมูลไปในปีการศึกษาก่อนทําให้ไม่พบในฐานข้อมูล DMC)

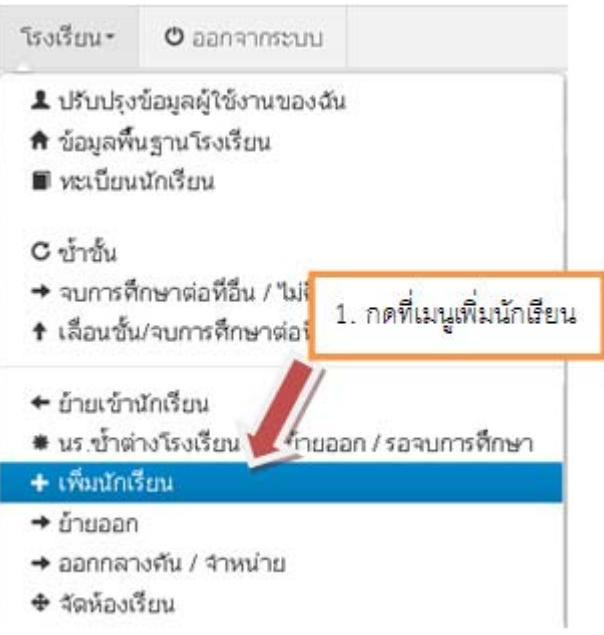

# <sup>+</sup> รายการนักเรียนที่เพิ่ม

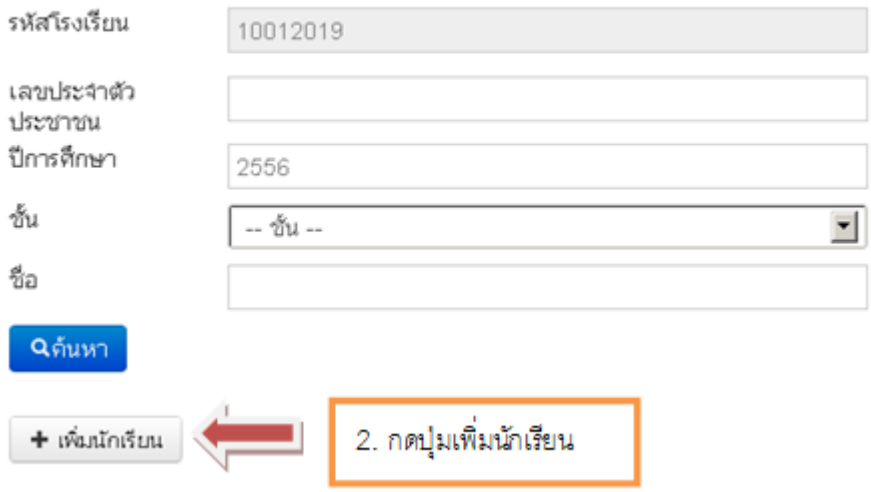

 หากต้องการจะเพ มนักเรียนโดยที่ยังไม่ได้เข้าไปค้นหาด้วยเลข 13 หลักในเมนู ย้ายเข้า ิ่ สามารถทําได้โดยการใส่เลข 13 หลัก ในช่องเลขประจําตัวประชาชน แล้วกด Enter 1 ครั้ง

# <sup>+</sup> เพิ่มนักเรียน

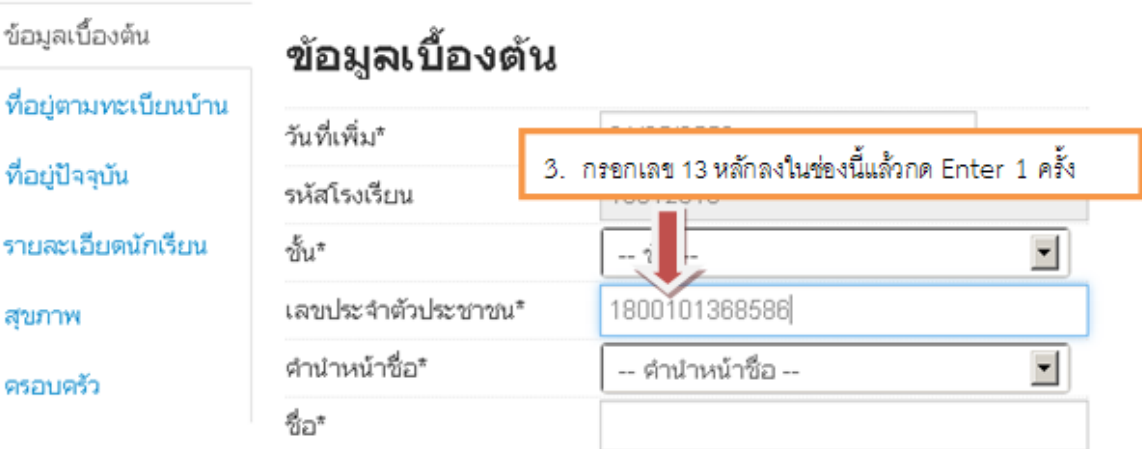

# <sup>+</sup> เพิ่มนักเรียน

ข้อมูลเบื้องต้น

ที่อยู่ตามทะเบียนบ้าน

ที่อยู่ปัจจุบัน

รายละเอียดนักเรียน

สุขภาพ

ครอบครัว

# ข้อมูลเบื้องต้น

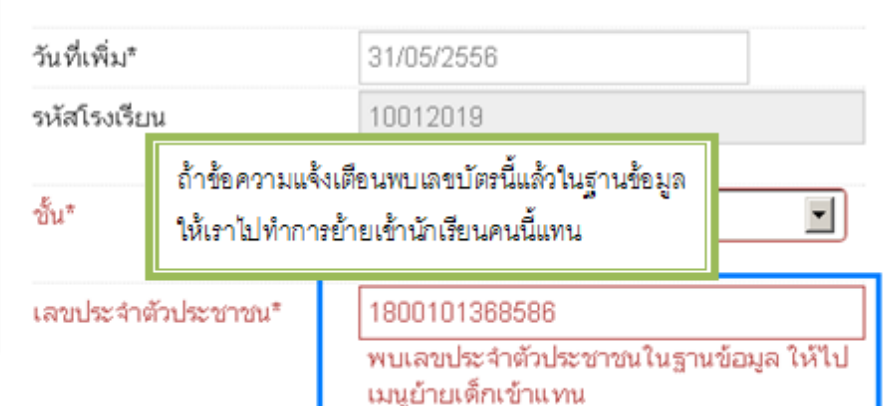

# <sup>+</sup> เพิ่มนักเรียน

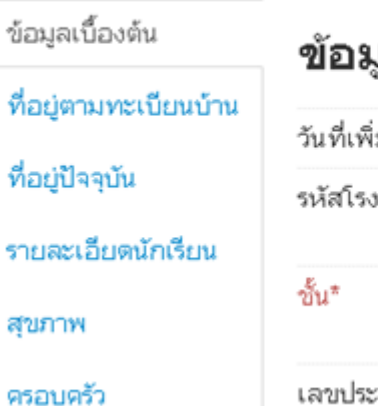

# ข้อมูลเบื้องต้น

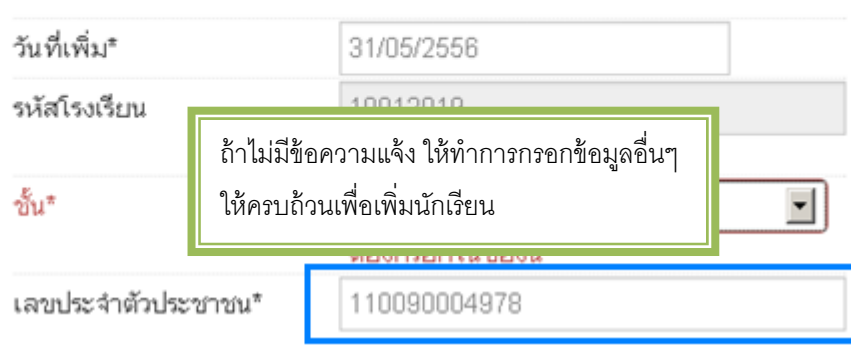

 กรอกข้อมูลในหน้าเพ มนักเรียนให้ครบถ้วน โดยเฉพาะช่องสีแดงเป็นการบังคับให้มีข้อมูล ิ่ ในช่อง ห้ามเว้นว่างมิเช่นนั้นจะไม่สามารถบันทึกการเพิ่มนักเรียนได้ ถ้าไม่ทราบหรือไม่มีข้อมูลในช่อง ิ่ ใดให้ใส่ – หรือ 0 ตามคําอธิบายแต่ละชนิด โดยข้อมูลท จะต้องกรอกมีดังน

- 1. แลข 13 หลัก ถ้าไม่มีให้ใส่เป็นรหัส G รหัส G สร้างด้วยตัวอักษร G ตามด้วยรหัส smis 8 หลัก และตัวเลขไล่ไปอีก 4 หลัก ้สำหรับคำแนะนำให้ใช้ G รหัส smis และปีคือ 56 ตามด้วยเลขรันตามลำดับ 2 หลัก เพ อกันความสับสนในการตั้ งรหัส G ในแต่ละปี ื่ ตัวอย่าง G990000015601 , G990000015602 , G990000015603
- 2. เลขประจําตัวนักเรียน
- 3. ห้องเรียน
- 4. ชนิดบัตร บัตรประชาชนหรืออื่นๆ สำหรับเด็ก G ื่
- 5. คํานําหน้าชื่อ
- 6. เพศ
- 7. ชื่อ นามสกุล
- 8. วันเกิด
- 9. จังหวัดท เกิด  $\mathcal{L}^{\mathcal{L}}(\mathcal{L}^{\mathcal{L}})$  and  $\mathcal{L}^{\mathcal{L}}(\mathcal{L}^{\mathcal{L}})$  and  $\mathcal{L}^{\mathcal{L}}(\mathcal{L}^{\mathcal{L}})$
- 10. เช อชาติ ื้
- 11. สัญชาติ
- 12. ศาสนา
- 13. ที่อยู่ตามทะเบียนบ้าน , โทรศัพท์ติดต่อ
- 14. ที่ปัจจุบัน , โทรศัพท์ติดต่อ
- 15. การเดินทาง
- 16. ระยะเวลาเดินทางมาโรงเรียน
- 17. ระยะห่างจากรร. ตามชนิดเส้นทางต่างๆ
- 18. น้ําหนัก ส่วนสูง
- 19. ข้อมูลครอบครัว สถานะภาพสมรสของบิดามารดา ข้อมูลจํานวนพี่น้อง
- 20. ข้อมูลครอบครัว บิดา , มารดา และผู้ปกครอง

 หลังจากท กดบันทึกแล้วถ้าข้อมูลครบถ้วน หน้าจอจะปรากฏข้อความ "เพ มนักเรียนแล้ว" ี่ ิ่ และกลับมาสู่หน้า รายการนักเรียนที่เพิ่มอีกครั้ง ให้เรากดปุ่มค้นหา ดูรายการนักเรียนที่พึ่งเพิ่มไป ิ่

<span id="page-32-0"></span>เพิ่มนักเรียนแล้ว

# <sup>+</sup> รายการนักเรียนที่เพิ่ม

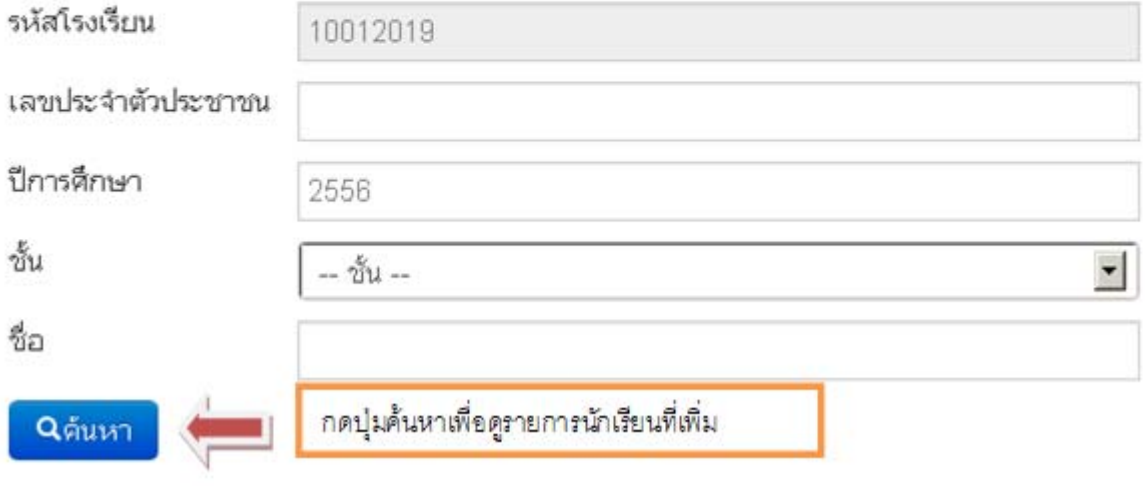

### <sup>+</sup> รายการนักเรียนที่เพิ่ม

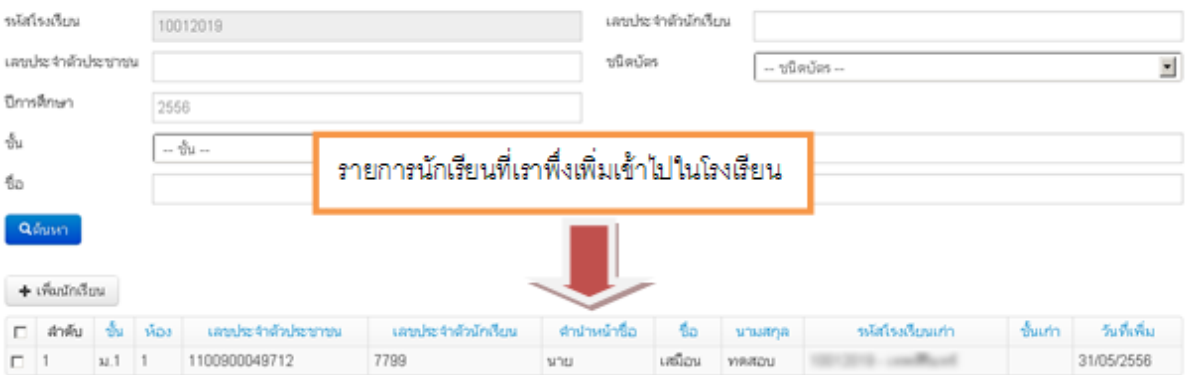

#### **4.10. การแก้ไขเมอท ื่ ําการย้ายเข้าหรือเพ มนักเรียนผิดคน ิ่**

เมื่อทำการย้ายเข้า,เพิ่มนักเรียนเข้ามาผิดคน ให้ทำการย้ายออกนักเรียนคนนั้นโดยเร็วที่สุด ื่ ิ่ เพราะนักเรียนที่ย้ายเข้าอาจจะศึกษาอยู่ที่อื่นอยู่แล้วและจะปรากฏในหน้านักเรียนซ าด้วย ้ํ ดูวิธีการทําการย้ายออกในหัวข้อถัดไป "4.11 ย้ายออก"

#### <span id="page-33-0"></span>**4.11. ย้ายออก**

 การย้ายออก เป็นการบันทึกข้อมูลการจําหน่ายนักเรียนแบบย้ายออก ซึ่งหมายความว่า ้นักเรียนในปีได้ออกไปศึกษาต่อที่อื่นแล้ว หลังทำการบันทึก นักเรียนจะถูกลบออกจากทะเบียน นักเรียนทันที

จากภาพด้านล่างเป็นแนวทางเพื่อทำที่เมนูของใหม่เทียบกับของระบบเดิม ให้ทำการเลื่อนชั้น ื่ เด็กมายังปีการศึกษา 2556 และทําการย้ายออก / จําหน่าย ต่อไป

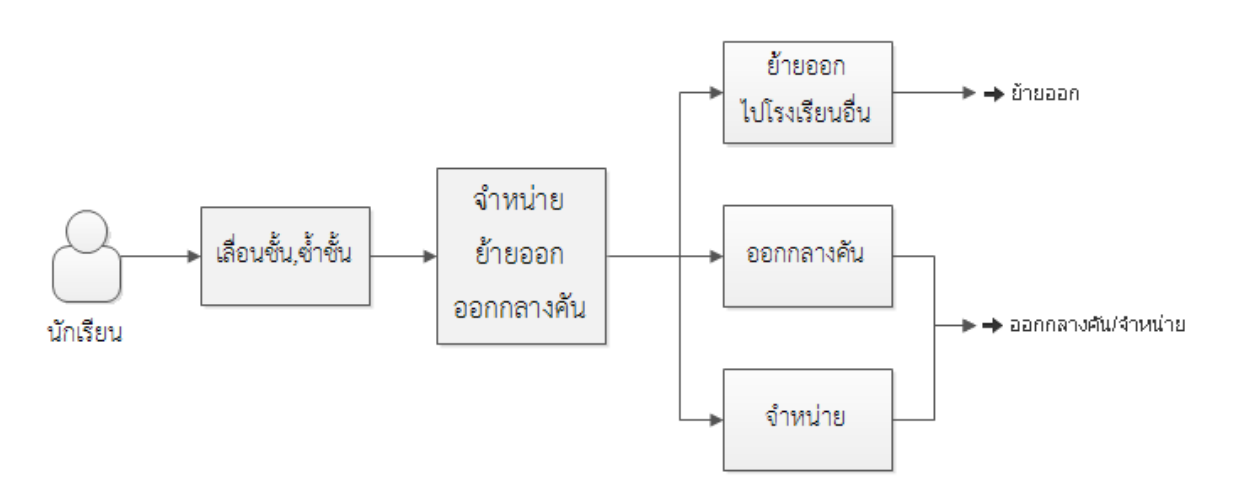

#### **แผนผงการท ั าขํ ้อมูล จําหน่าย ย้ายออก ออกกลางคัน**

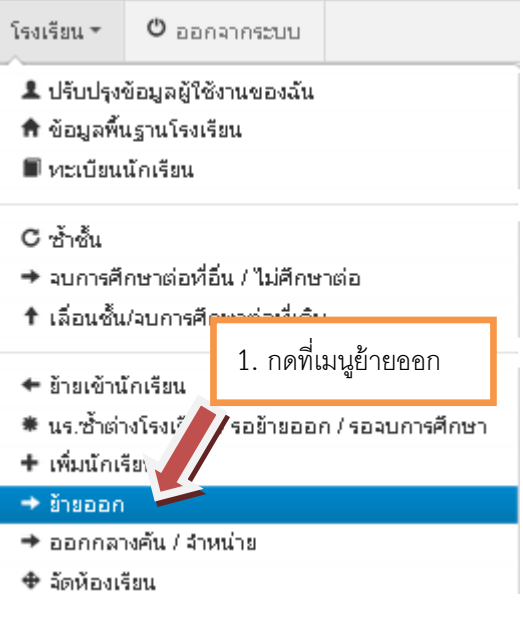

# ี \* รายการนร.ที่ย้ายออก

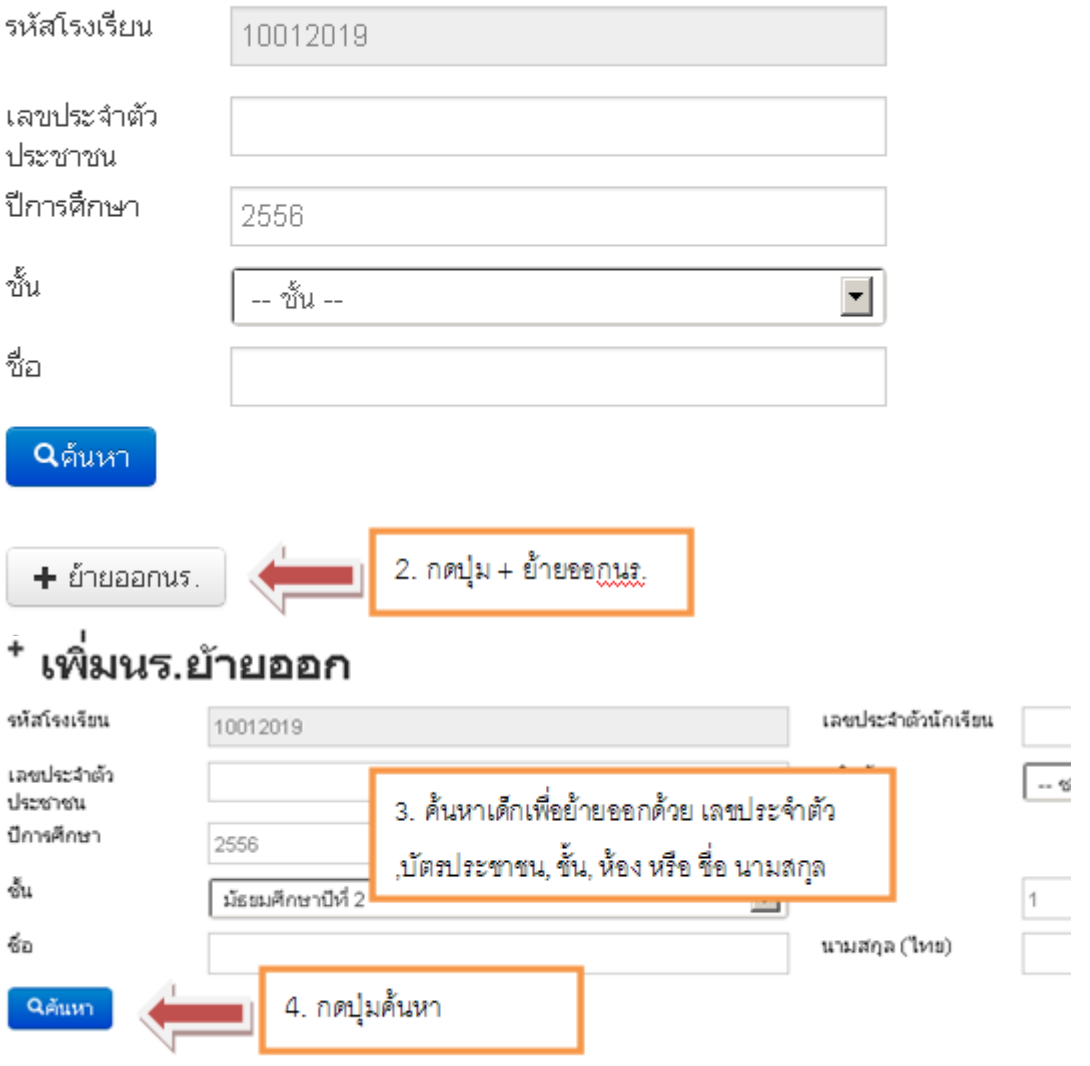

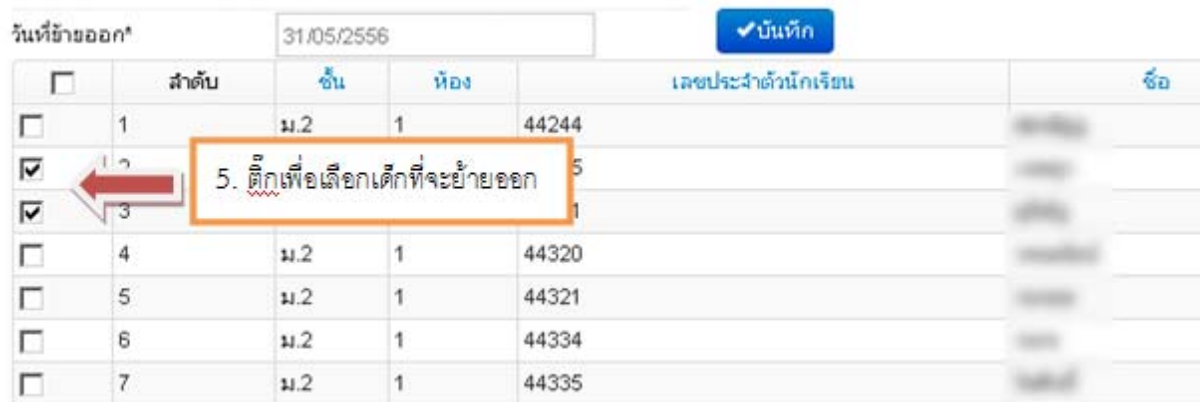

<span id="page-35-0"></span>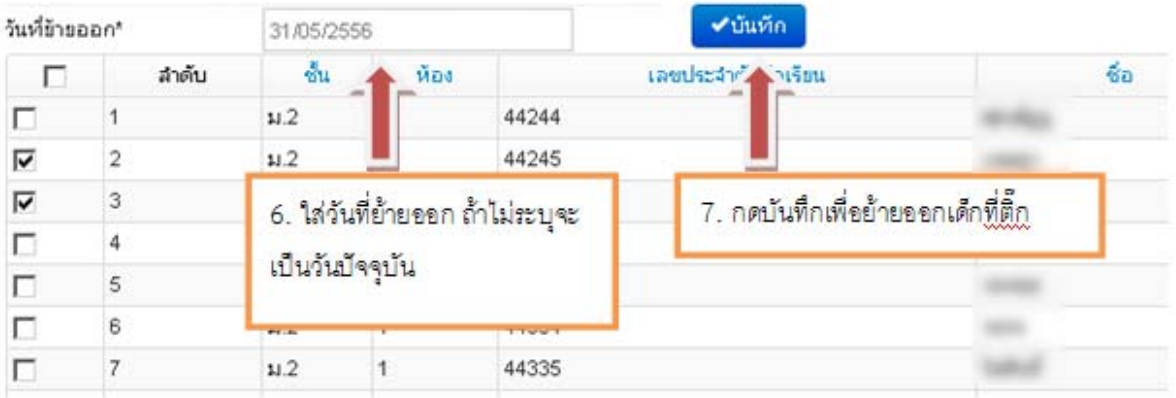

## **4.12. การแก้ไขเมอท ื่ ําการย้ายออกผิดคน**

การย้ายออก ในระบบ DMC เมื่อทำการกดบันทึกแล้วจะเป็นการบันทึกไว้ว่าเด็กออกไป แล้ว และลบนักเรียนคนดังกล่าวออกจากทะเบียนทันที ดังนั้นถ้าหากทำออกผิดคน วิธีแก้ไขคือ การ ทำการย้าย ั้ เข้านักเรียนคนเดิม เข้ามายังห้องเดิม ชั้นเดิมและเลขประจําตัวนักเรียนเดิม

ดูวิธีการย้ายเข้าได้ที่หัวข้อ "4.8 การย้ายเข้า"

#### **4.13. ออกกลางคัน / จําหน่าย**

 การออกกลางคัน / จําหน่าย เป็นการบันทึกข้อมูลการจําหน่ายนักเรียน,หรือการจําหน่าย ้นักเรียนออกกลางคัน หลังทำการบันทึกแล้ว นักเรียนจะถูกลบออกจากทะเบียนนักเรียนทันที

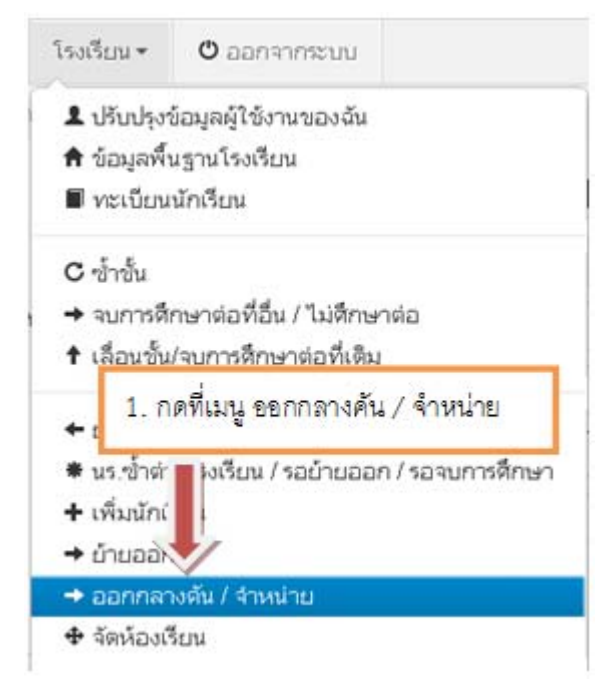

# ั′ รายการนร.ทีออกกลางคัน/จำหน่าย

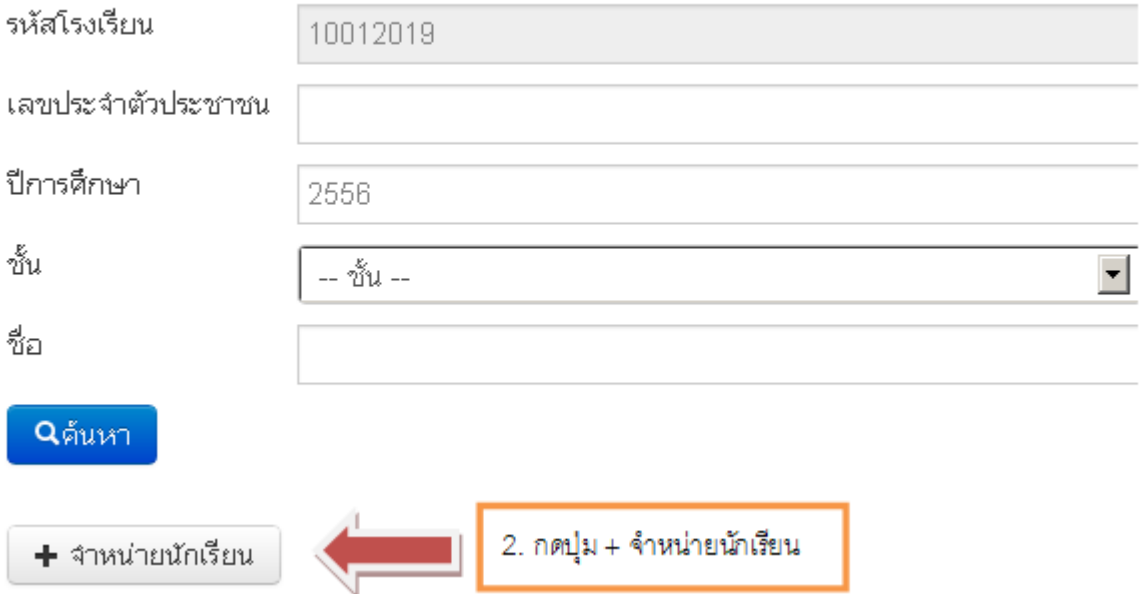

# <sup>+</sup> เพิ่มรายการนร.ที่ออกกลางดัน/จำหน่าย

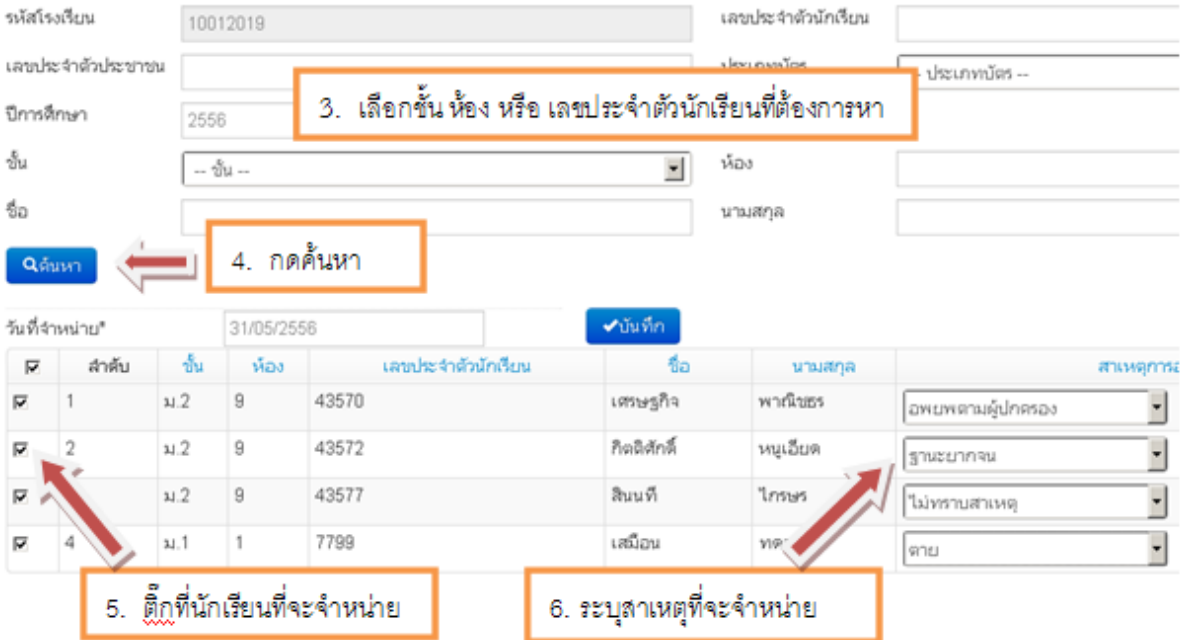

#### รหัสโรงเรียน 10012019 เลขประจำตัวบักเรียน เลขประจำตัวประชาชน ประเภทบัตร -- ประเภทบัตร --ปีการศึกษา 7. ระบุวันที่จำหน่าย 8. กดบันทึกเพื่อจำหน่ายนร. ÷.  $\S_{\Omega}$ Qéum วันที่จำหน่าย" 31/05/2556  $-\frac{\delta}{2M}$ เลขประจำตัวนักเรียน Þ ลำต้น ห้อง fin นามสกล สาเหตุการออก  $\overline{\mathbf{v}}$  $31.2$  $\,9$ 43570 เศรษฐกิจ พาณิชธร  $\overline{1}$ ∫ อพยพตามผู้ปกครอง  $\overline{2}$  $112$  $\overline{9}$ 43572 กิดลิตักดิ์ หนูเอียด  $\overline{\phantom{0}}$ σ ฐานะยากจน  $\overline{3}$ 43577  $\mathfrak{u}.2$  $\overline{a}$ สินนที *<u>Insus</u>*  $\overline{\phantom{a}}$  $\overline{\mathbf{v}}$ ใม่ทราบสาเหตุ 7799 เสมือน  $\overline{\mathbf{v}}$  $\frac{4}{3}$  $31.1$ 1 ทดสอบ  $\overline{\phantom{0}}$ lenu

### <span id="page-37-0"></span>\* เพิ่มรายการนร.ที่ออกกลางดัน/จำหน่าย

## **4.14. การแก้ไขเมอท ื่ ําการจําหน่ายผิดคน**

การจำหน่าย ในระบบ DMC เมื่อทำการกดบันทึกแล้วจะเป็นการบันทึกไว้ว่าเด็กออกไป แล้ว และลบนักเรียนคนดังกล่าวออกจากทะเบียนทันที ดังนั้นถ้าหากจำหน่ายผิดคน วิธีแก้ไขคือ การ ทำการย้าย ั้ เข้านักเรียนคนเดิม เข้ามายังห้องเดิม ชั้นเดิมและเลขประจําตัวนักเรียนเดิม

ดูวิธีการย้ายเข้าได้ที่หัวข้อ "4.8 การย้ายเข้า"

#### **4.15. จัดห้องเรียน**

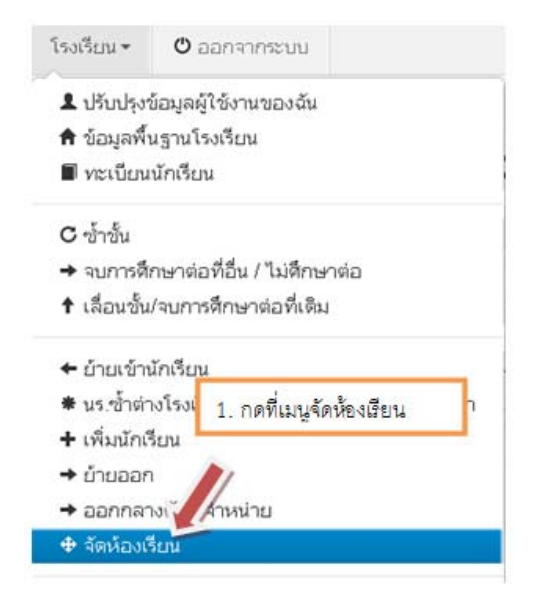

# <sup>\*</sup> รายการนร.ที่จัดห้องเรียนแล้ว

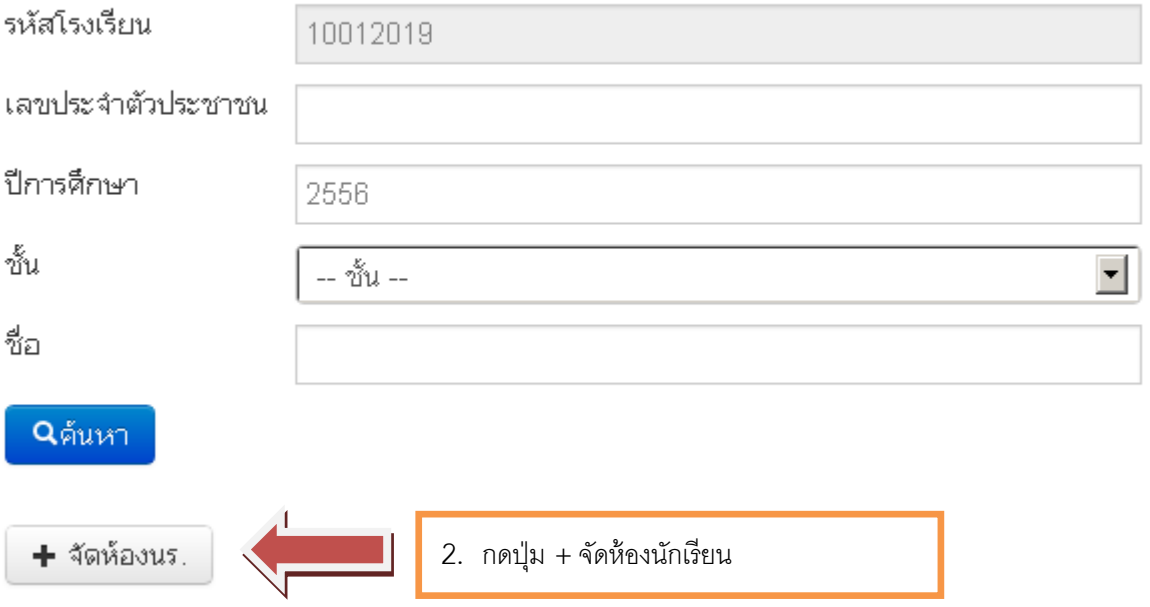

# <sup>+</sup> จัดห้องเรียน

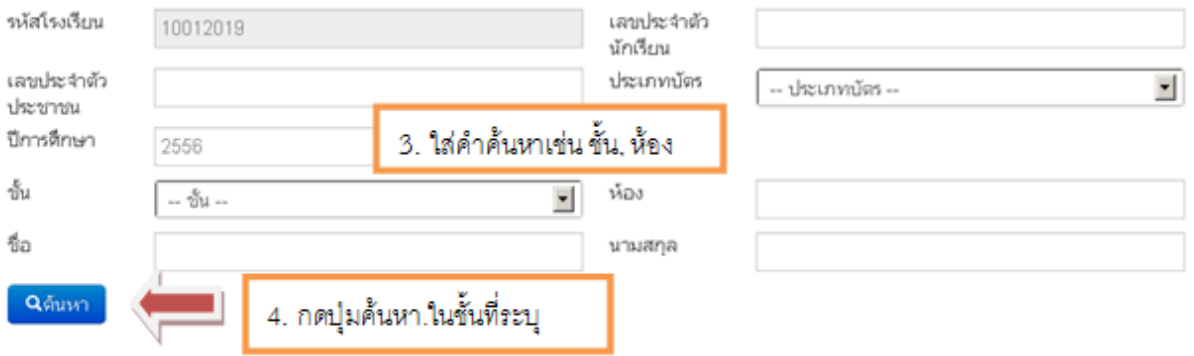

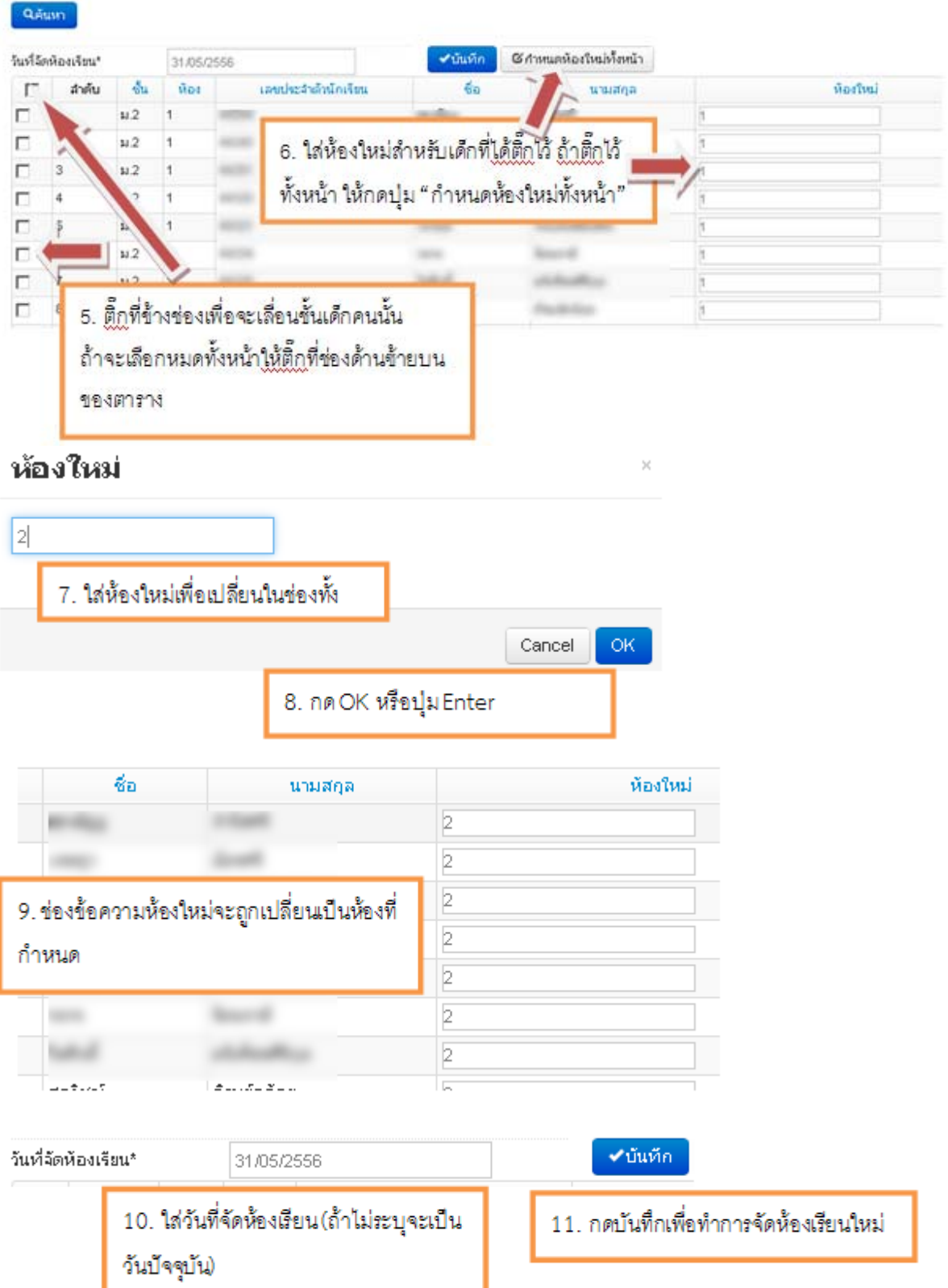

#### <span id="page-40-0"></span>**4.16. จํานวนนักเรียนแยกห้อง**

เป็นตารางรายงานจำนวนนักเรียนในแต่ละชั้นและในแต่ละห้อง ซึ่งถ้ามีการนำนักเรียนไปใส่ ในห้องที่เยอะเกินไปจะแสดงให้เห็นข้อมูลนักเรียนในห้องนั้นออกมา ตารางนี้จะถูกนับโดยอัตโนมัติ ั้ เมื่อมีการเปลี่ยนจำนวนในทะเบียนนักเรียน ื่

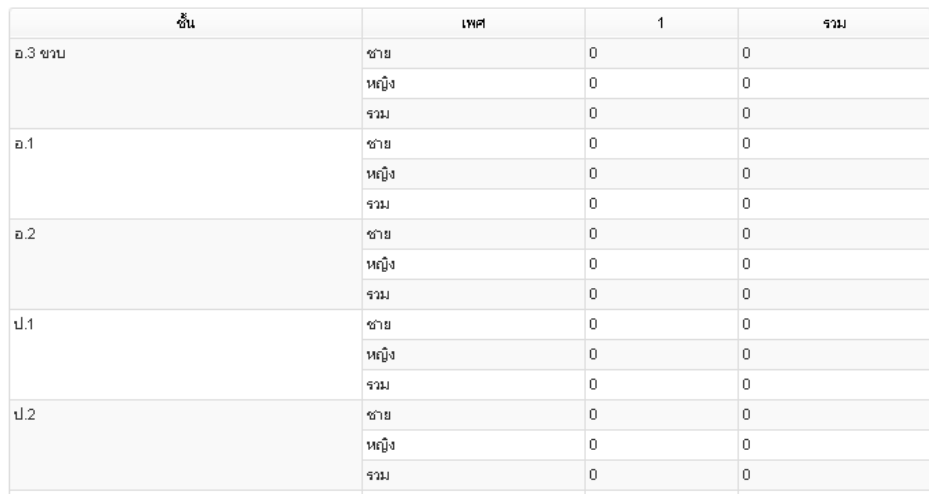

## **4.17. จํานวนนักเรียนแยกชั้น,เพศ**

ตารางจำนวนนักเรียนแยกชั้น,เพศที่เจ้าหน้าที่ทุกกคนทราบเป็นตารางรายงานจำนวน นักเรียนในแต่ละชั้น จำนวนห้องในแต่ละชั้น ใน DMC นี้ตารางนี้จะถูกนับโดยอัตโนมัติเช่นกัน ֦֦֖֧֦֖֧֦֦֧֦֦֖֧֦֦֧֦֧֦֦֧֦֧֦֧֦֧֦֧֦֧֦֧֦֧֦֧֦֧֦֧֦֧֦֧֦֧֦֧֦֧֦֧֦֧֘֝֝֝֝֟֟֟֟֟֟֟֟֟֟֝֟֟֟֟֟֟֟֟֟֟֓֞֟֟֓֞֟<br>֧֧֧֧֧֧֦֧֦֧֪֪֪֪֦֧֦֧֦֜֜֜ ้จำนวนนักเรียนแยกขั้น.เพศ

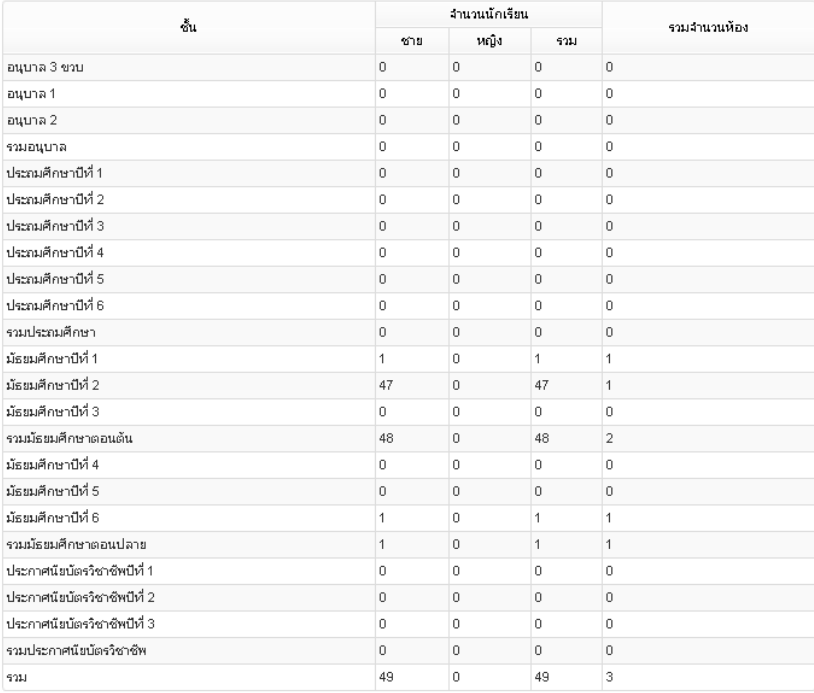

### <span id="page-41-0"></span>**5. เมนูปรับปรุงข้อมูล**

# **5.1. น้ําหนัก, ส่วนสูง**

ในเมนูปรับปรุงข้อมูล นำหนัก, ส่วนสูง สามารถแก้ไขตัวเลขนำหนักส่วนสูงของนักเรียนได้ทีละหลาย ้ํ คน โดยเข้ามาที่หน้านี้ ใส่รหัสโรงเรียนที่ต้องการ(กรณีที่เป็นเจ้าหน้าที่เขต) ทำการเลือกชั้นเรียน ใส่เลขที่ ั้ ห้องเรียน และกดค้นหา

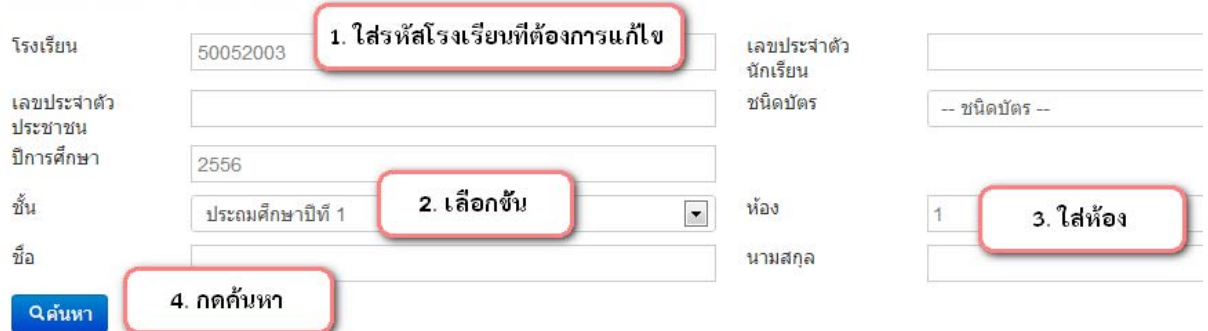

หลังจากกดค้นหาแล้วจะขึ้นรายชื่อนักเรียนในแต่ละชัน ห้อง ให้เราทำการกรอกนำหนัก, ส่วนสูงแต่ ึ้ ื่ ้ํ ละคน แล้วกดบันทึก ควรแก้ไขนำหนัก,ส่วนสูงทีละห้อง จะทำให้ไม่เกิดการสับสน

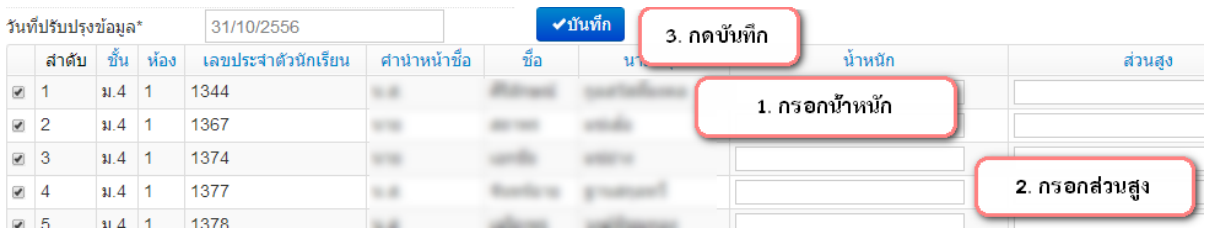

### **5.2. ความพิการ**

ในเมนูปรับปรงขุ ้อมูลความพิการ สามารถแก้ไขประเภทความพิการของนักเรียนได้ทีละหลายคน โดย เข้ามาที่หน้านี้ ใส่รหัสโรงเรียนที่ต้องการ(กรณีที่เป็นเจ้าหน้าที่เขต) ทำการเลือกชั้นเรียน ใส่เลขที่ห้องเรียน  $\mathcal{L}^{\mathcal{L}}$ ั้ และกดค้นหา

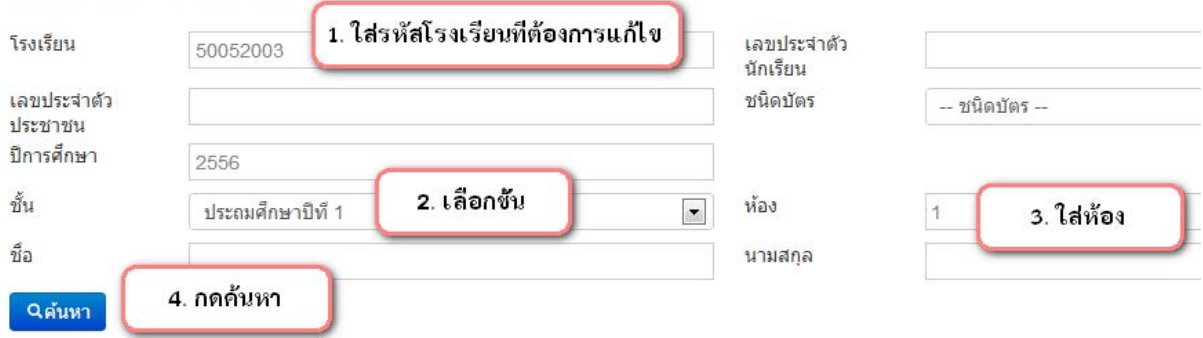

<span id="page-42-0"></span>หลังจากกดค้นหาแล้วจะขึ้นรายชื่อนักเรียนในแต่ละชัน ห้อง ให้เราทำการเลือกความพิการของ ึ้ ื่ นักเรียนแต่ละคน (**ถ้านร.ไม่พิการใหเล้ ือกเป็นช่องว่างอนบนส ั ุด**) แล้วกดบันทึก ควรแก้ไขความพิการทีละ ห้อง จะทําให้ไม่เกิดการสับสน

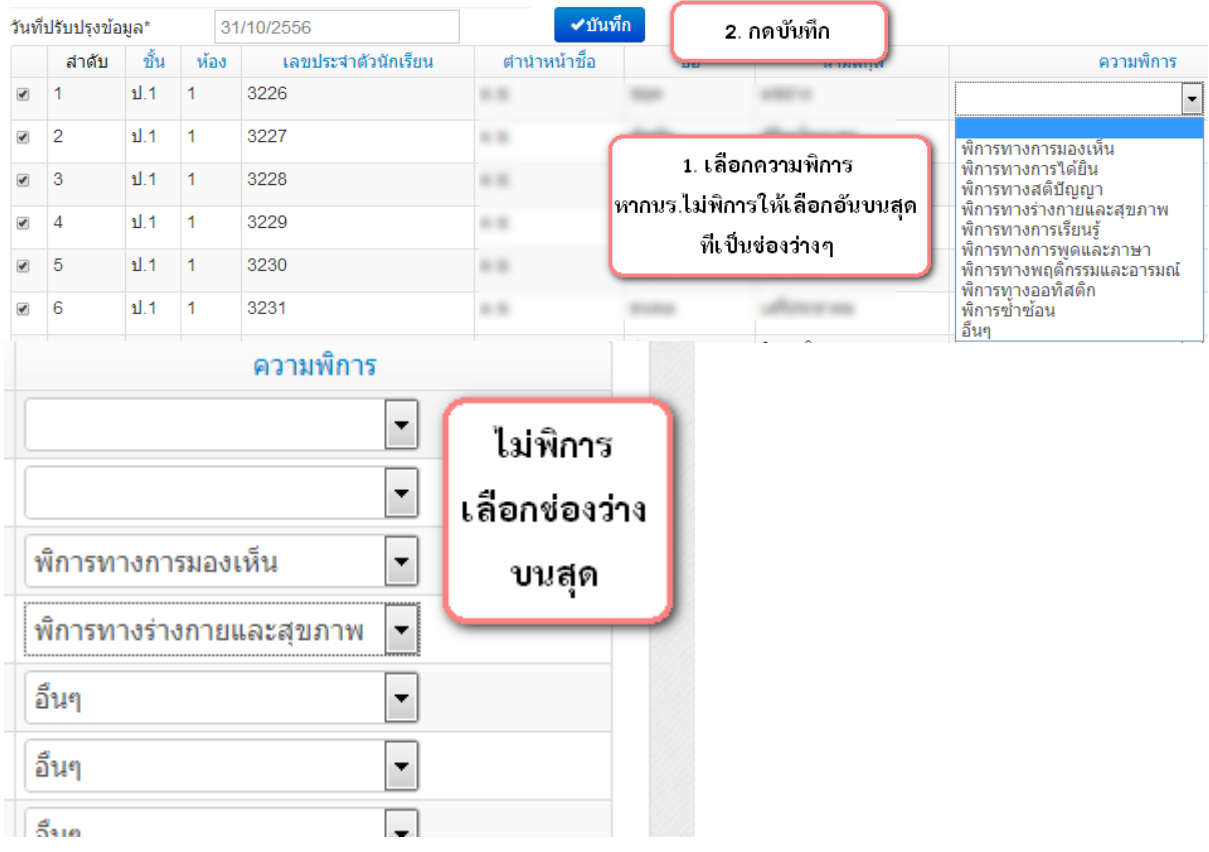

#### **5.3. ความด้อยโอกาส, ขาดแคลน**

ในเมนูปรับปรงขุ ้อมูลความด้อยโอกาส ขาดแคลน สามารถแก้ไขประเภทความด้อยโอกาส ขาดแคลน ของนักเรียนได้ทีละหลายคน โดยเข้ามาที่หน้านี้ ใส่รหัสโรงเรียนที่ต้องการ(กรณีที่เป็นเจ้าหน้าที่เขต) ทำการ เลือกช นเรียน ใส่เลขที่ห้องเรียน และกดค้นหาั้

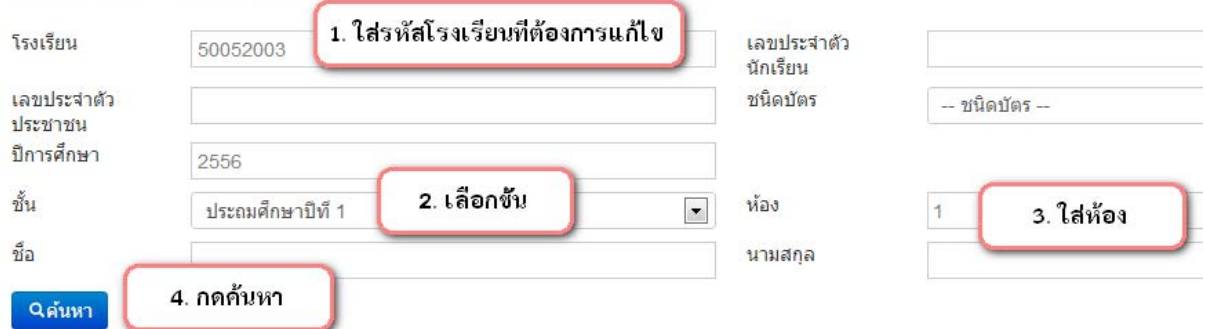

<span id="page-43-0"></span>หลังจากกดค้นหาแล้วจะขึ้นรายชื่อนักเรียนในแต่ละชัน ห้อง ให้เราทำการเลือกความด้อยโอกาสของ ึ้ ื่ นักเรียนแต่ละคน (**ถ้านร.ไม่ด้อยโอกาสใหเล้ ือกเป็นช่องว่างอันบนสุด**) ติ๊กความขาดแคลนของนักเรียนแต่ละ คน แล้วกดบันทึก ควรแก้ไขความด้อยโอกาส, ขาดแคลนทีละห้อง จะทําให้ไม่เกิดการสับสน

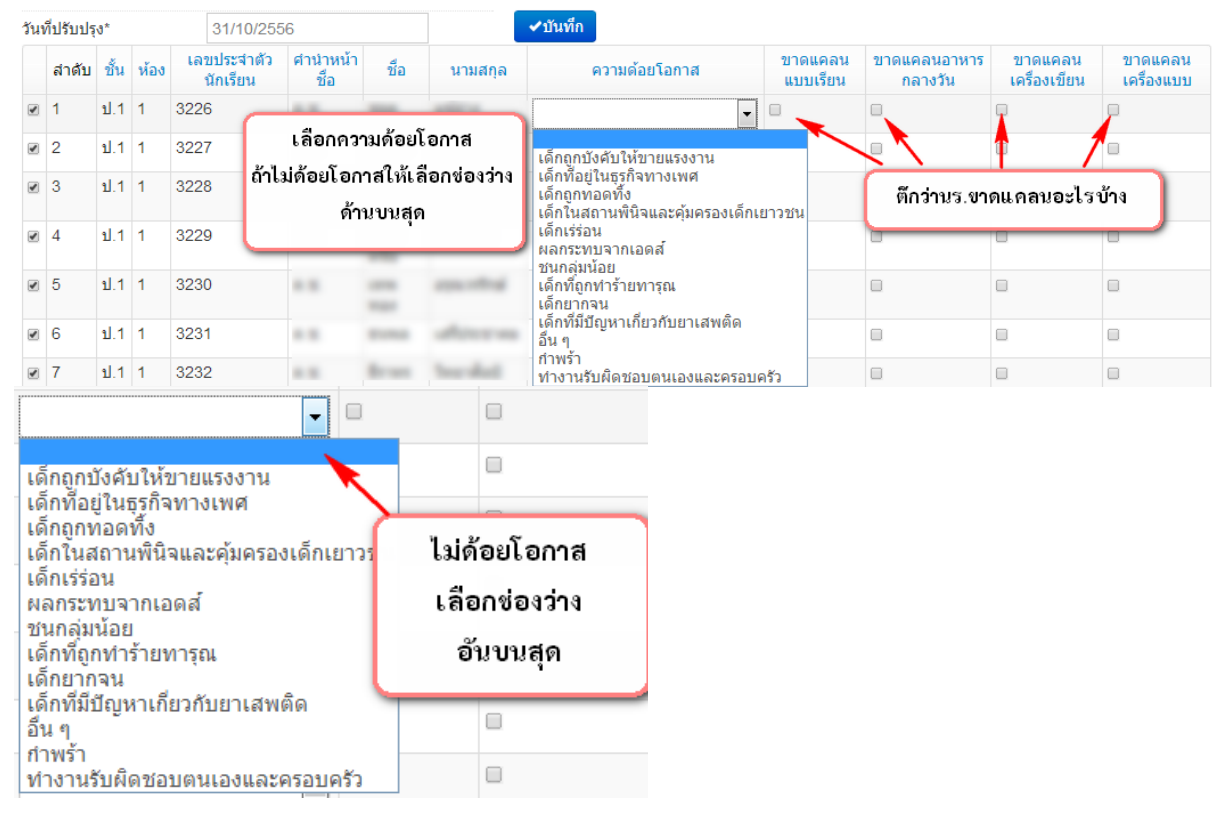

#### **5.4. การเดินทาง**

ในเมนปรับปรงข้อมลการเดินทาง สามารถแก้ไขประเภทการเดินทาง ของนักเรียนได้ทีละหลายคน โดยเข้ามาที่หน้านี้ ใส่รหัสโรงเรียนที่ต้องการ(กรณีที่เป็นเจ้าหน้าที่เขต) ทำการเลือกชั้นเรียน ใส่เลขที่ห้องเรียน ั้ และกดค้นหา

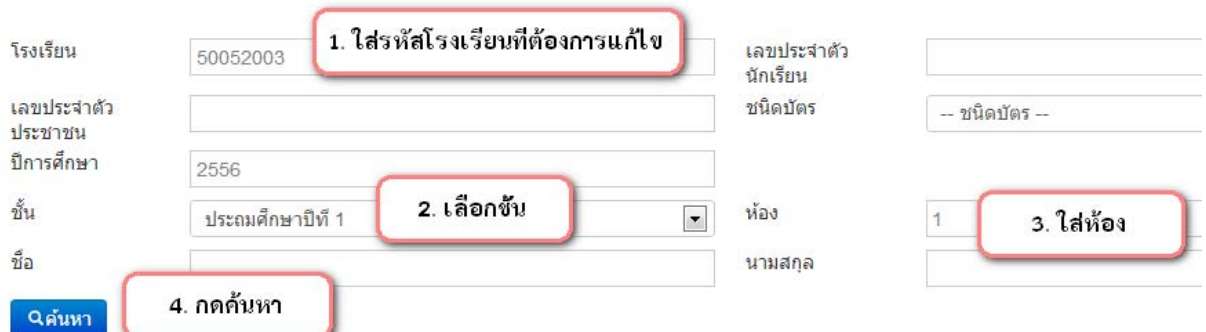

หลังจากกดค้นหาแล้วจะขึ้นรายชื่อนักเรียนในแต่ละชัน ห้อง ให้เราทำการเลือกการเดินทาง, ใส่เวลา ึ้ ื่ เดินทาง(หน่วยเป็นนาที), ระยะห่างจากบ้านถึงโรงเรียนเป็นถนนลูกรัง, ถนนลาดยาง, ทางน้ํา (หน่วยเป็นเมตร) ของนักเรียนแต่ละคน แล้วกดบันทึก ควรแก้ไขข้อมูลนี้ทีละห้อง จะทําให้ไม่เกิดการสับสน

<span id="page-44-0"></span>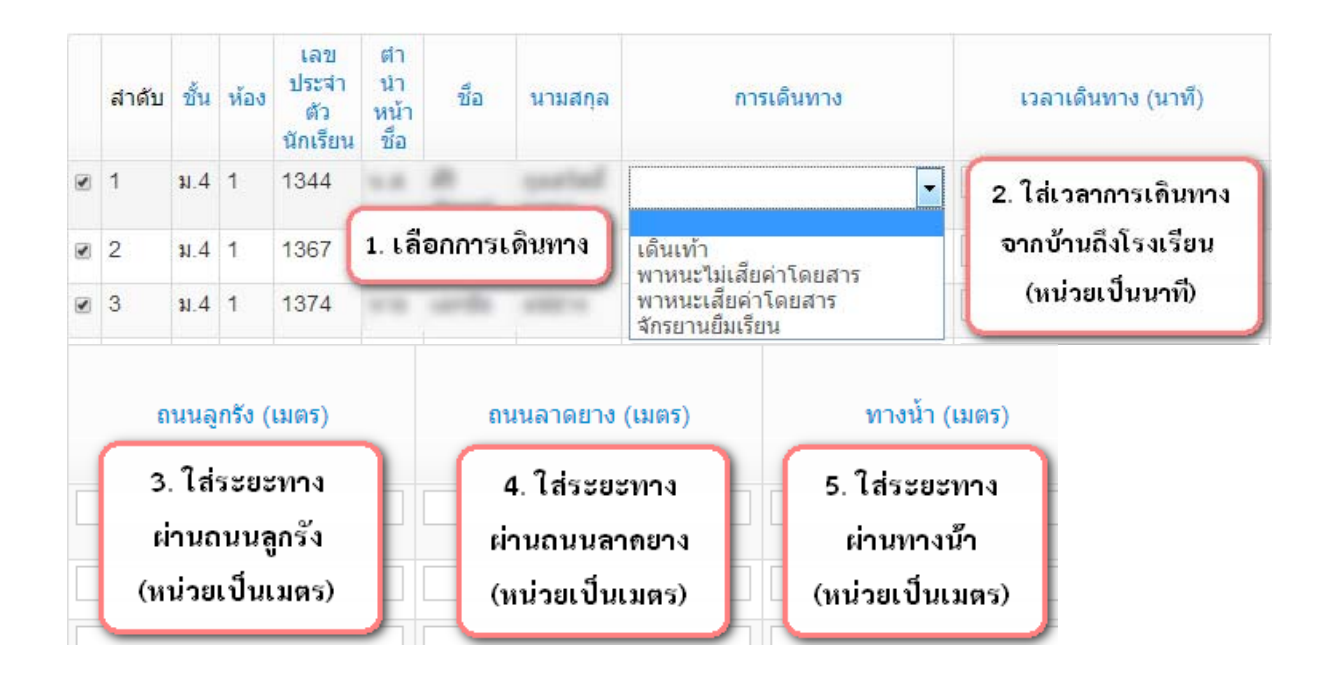

#### **5.5. พักนอน**

ในเมนูปรับปรงขุ ้อมูลการเดินทาง สามารถแก้ไขประเภทการเดินทาง ของนักเรียนได้ทีละหลายคน โดยเข้ามาที่หน้านี้ ใส่รหัสโรงเรียนที่ต้องการ(กรณีที่เป็นเจ้าหน้าที่เขต) ทำการเลือกชั้นเรียน ใส่เลขที่ห้องเรียน ั้ และกดค้นหา

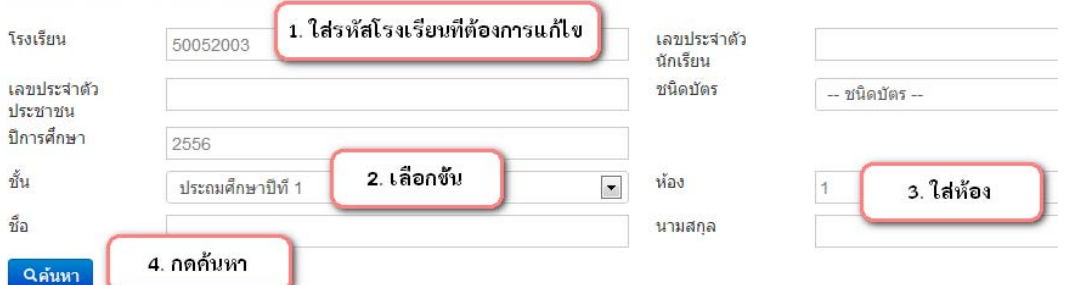

หลังจากกดค้นหาแล้วจะขึ้นรายชื่อนักเรียนในแต่ละชัน ห้อง ให้เราทำการเลือกการเดินทาง, ใส่เวลา ึ้ ื่ เดินทาง(หน่วยเป็นนาที), ระยะห่างจากบ้านถึงโรงเรียนเป็นถนนลูกรัง, ถนนลาดยาง, ทางน้ํา (หน่วยเป็นเมตร) ของนักเรียนแต่ละคน แล้วกดบันทึก ควรแก้ไขข้อมูลนี้ทีละห้อง จะทําให้ไม่เกิดการสับสน

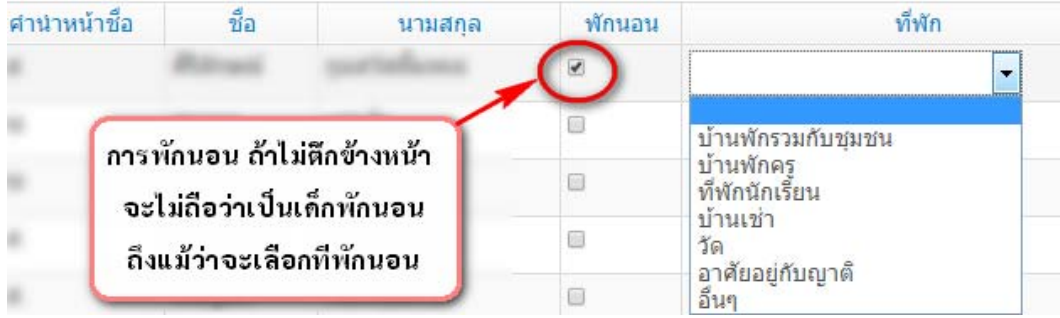